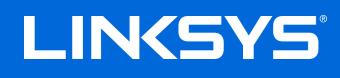

USER GUIDE

**MAX-STREAM® Dual-Band Mesh WiFi 6 Router AX6000**

Model MR9600

## **Table of Contents**

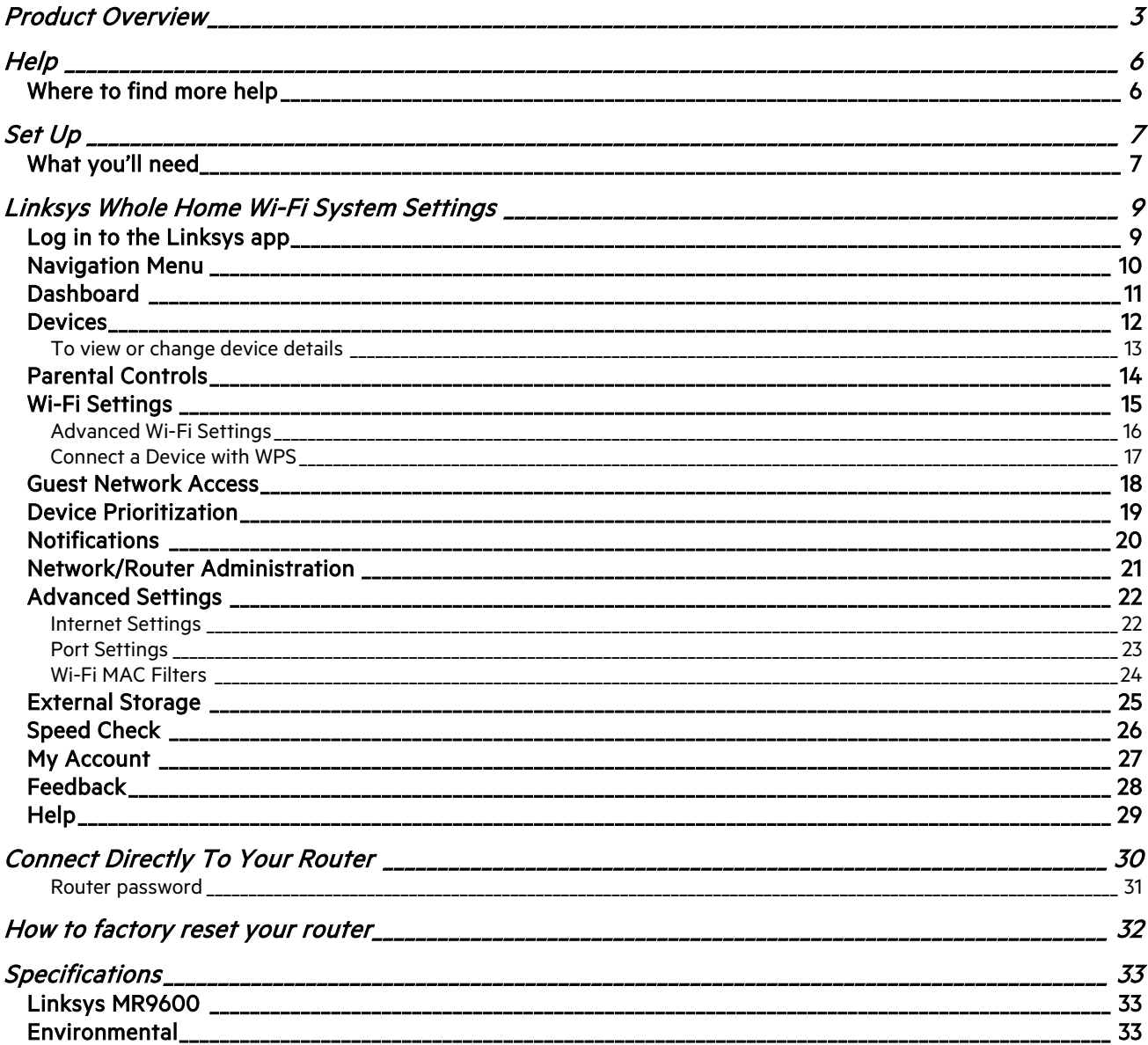

# <span id="page-2-0"></span>**Product Overview**

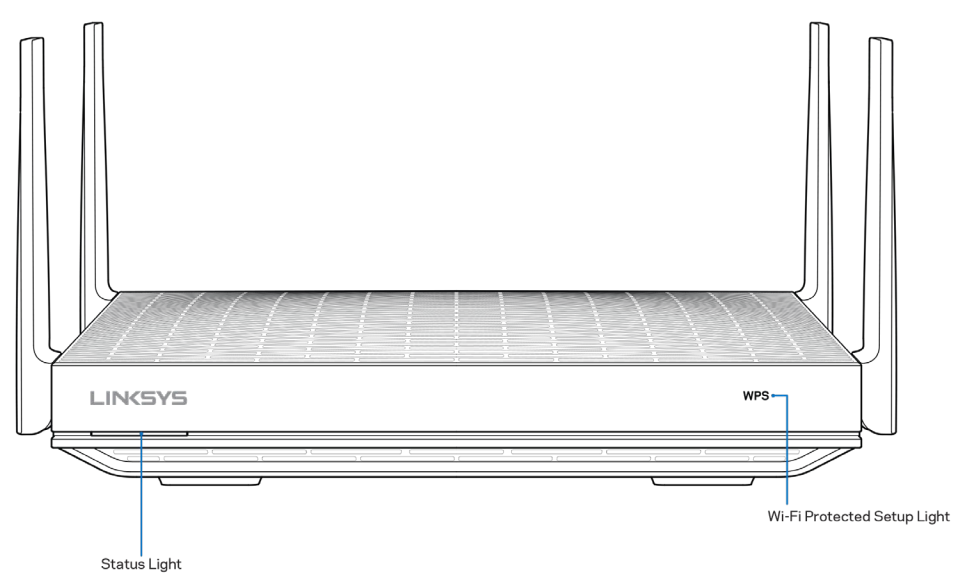

**Status light**—Gives you information about the router's operation.

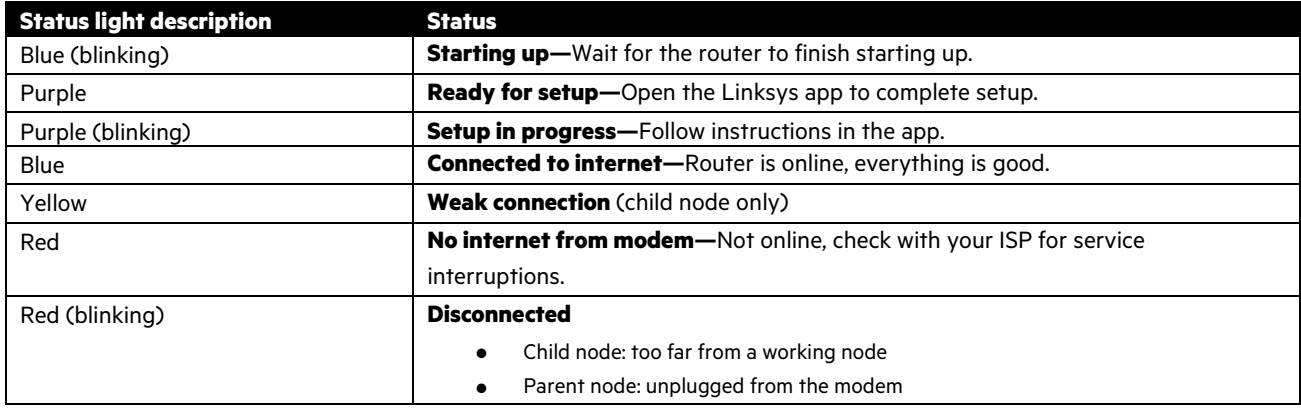

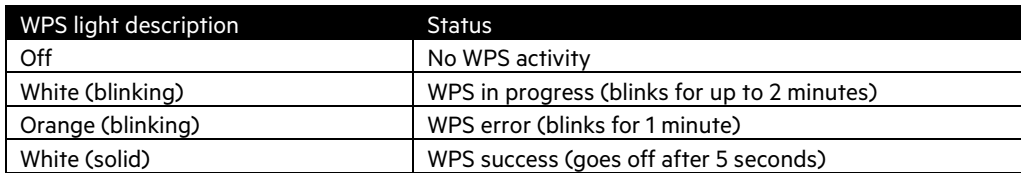

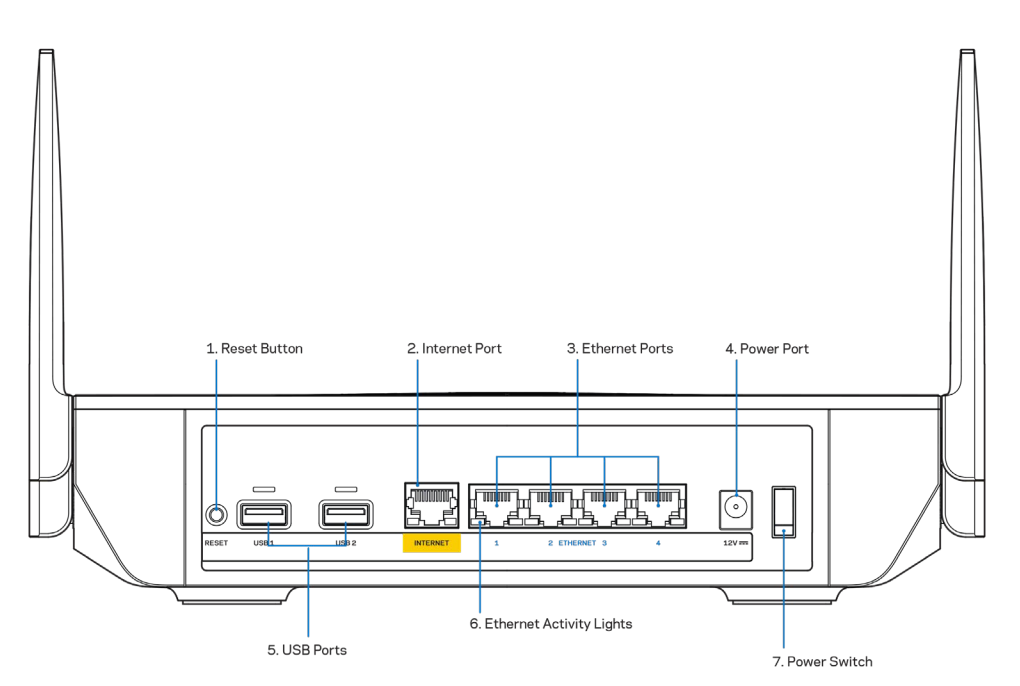

**Reset button (1)—**To factory reset your router, press and hold while the light on top of the router blinks red. Do not release the button until the light goes out and then turns bright red.

**Internet port (2)—**Connect an ethernet cable to the yellow gigabit (10/100/1000) port, and to a broadband internet cable/DSL or fiber modem. If you are using this router as a child node in a mesh Wi-Fi system, you can use this port to create a wired connection to another node.

**Note**—For best performance, use CAT5e or higher rated cable on the Internet port.

Ethernet ports (3)—Connect ethernet cables to these blue gigabit (10/100/1000) ports, and to wired devices on your network.

**Note**—For best performance, use CAT5e or higher rated cables on the Ethernet ports.

Power port (4)-Connect the included AC power adapter.

**USB 3.0 ports (5)—** Connect and share USB drives on your network or on the internet.

**Ethernet activity lights (6)—**Lights indicate data transfer over ethernet cable.

Power switch (7)-Press | (on) to turn on the router.

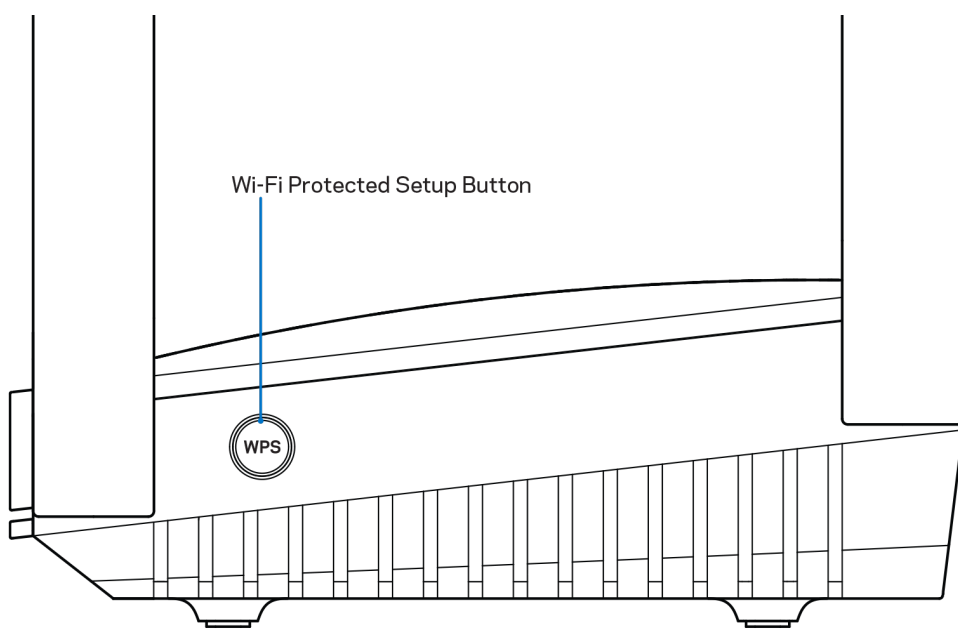

**Wi-Fi Protected Setup™ button—**Press to connect to WPS-enabled network devices.

# <span id="page-5-0"></span>**Help**

### <span id="page-5-1"></span>**Where to find more help**

- Linksys.com/support/MR9600
- Linksys app help (launch the app and click Help in the main navigation menu)

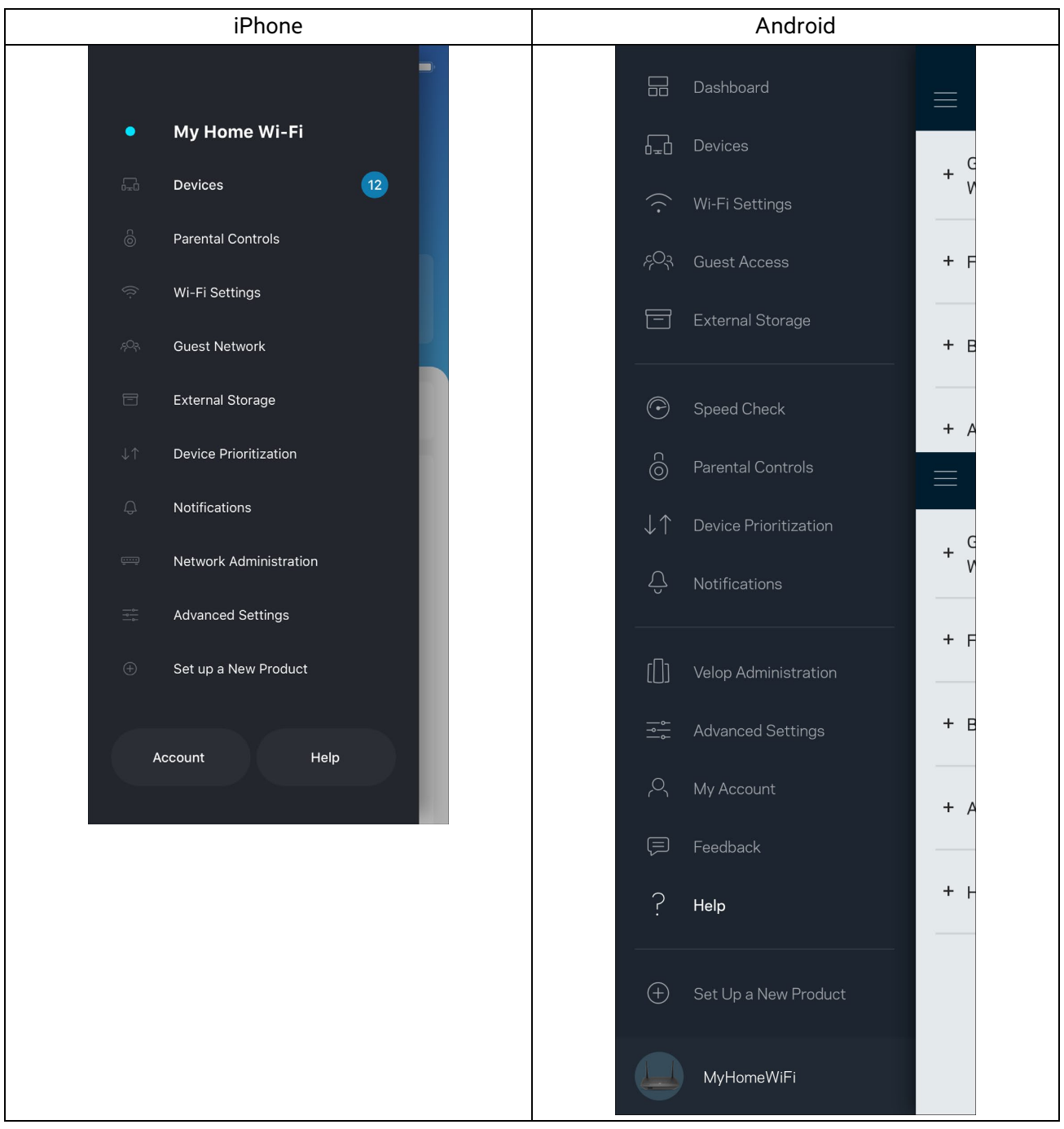

**Note**—Licenses and notices for third party software used in this product may be viewed on [http://support.linksys.com/en](http://support.linksys.com/en-us/license)[us/license.](http://support.linksys.com/en-us/license) Please contact<http://support.linksys.com/en-us/gplcodecenter> for questions or GPL source code requests.

# <span id="page-6-0"></span>**Set Up**

**IMPORTANT**—Your MR9600 can be set up as a parent node or a child in a whole home mesh Wi-Fi system. A parent node must be connected with an ethernet cable to your modem or modem-router. Child nodes can be connected wirelessly or with ethernet cables.

If you are adding the router as the parent node for an existing Velop whole home mesh Wi-Fi system, factory reset all nodes and add them to the system after your MR9600 is set up and working.

Download the Linksys app. You need this app to set up your router.

Go to the app store for your device and search for Linksys. Look for this icon:  $\hat{P}$ 

#### <span id="page-6-1"></span>**What you'll need**

Install the app, open it and follow the instructions.

**Note**—The app works with iOS 11.4 and later, and Android 6.0 and later.

During setup you will create a Linksys Smart Wi-Fi account so you can use the app to view or change your router system settings from anywhere you have an internet connection.

Among the many things you can do with Linksys Smart Wi-Fi and the Linksys app:

- Change your Wi-Fi name and password
- Set up guest access
- Connect devices to Wi-Fi with WPS
- Block internet with parental controls
- Test your internet connection speed

**Note**—We'll send you a verification email. While connected to your home network, click the link in the email to link your router with your account.

Other than plugging in the power and the ethernet cable, the app-based setup process does the work for you. Once connected, use the app to personalize your Wi-Fi by giving it a name and password. You also can give your router and any child nodes names based on where they are so you can identify them in the rare case where things need attention.

If you want to add child nodes to create a whole home mesh Wi-Fi system, set them up within range of a working node. Only the parent node has to be wired to the modem or modem-router. Don't worry, the app will help you place your nodes.

Print this page, then record your Wi-Fi and account settings in the table as a reference. Store your notes in a safe place.

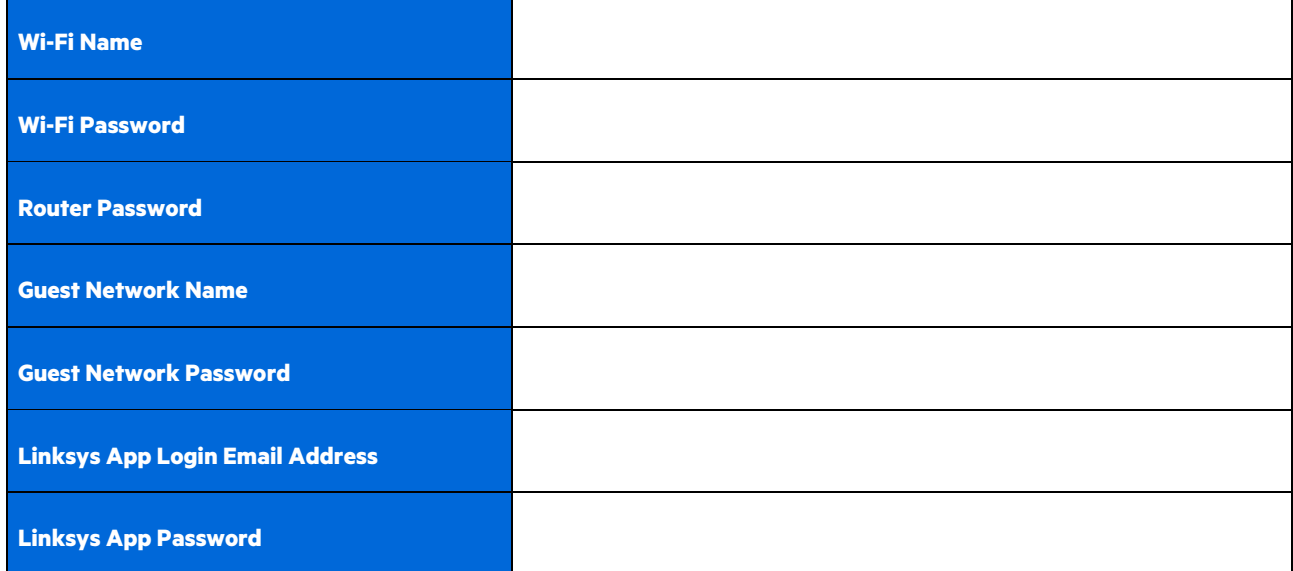

Your login email address and password can also be used to log in at LinksysSmartWiFi.com on a computer. You can view or manage your Wi-Fi in an internet browser.

# <span id="page-8-0"></span>**Linksys Whole Home Wi-Fi System Settings**

Using your Linksys app, you can view or change Wi-Fi system settings including security and parental controls. You can access settings from anywhere in the world if you have an internet connection. You can also access your system directly from your home network, even if you don't have an internet connection.

#### <span id="page-8-1"></span>**Log in to the Linksys app**

1. Open the Linksys app, tap Log in. **iPhone**

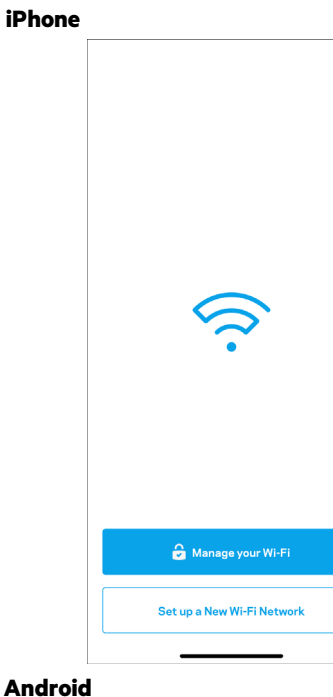

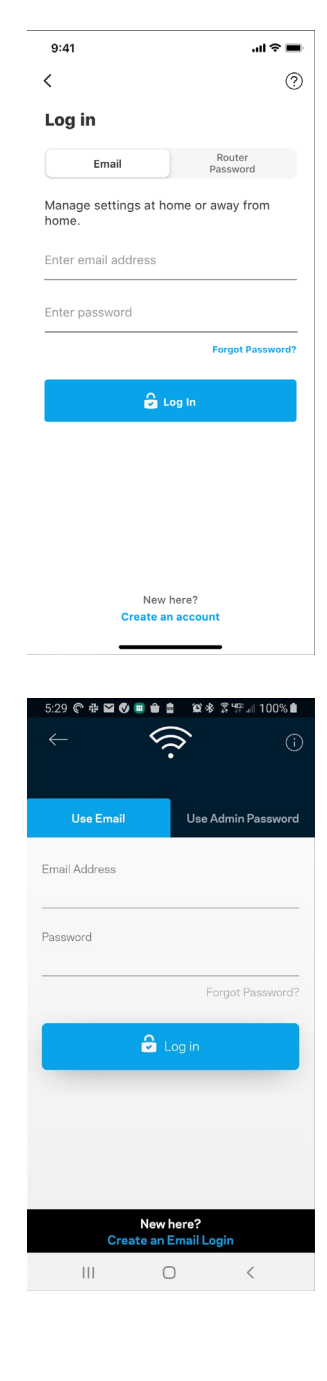

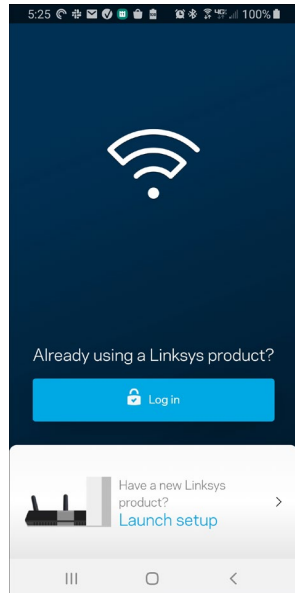

- 2. Enter the email address you used when creating your account.
- 3. Enter your account password.
- 4. Tap Log in.

## <span id="page-9-0"></span>**Navigation Menu**

Tap the menu icon  $\frac{1}{\sqrt{1-\frac{1}{\sqrt{1-\frac{1$ 

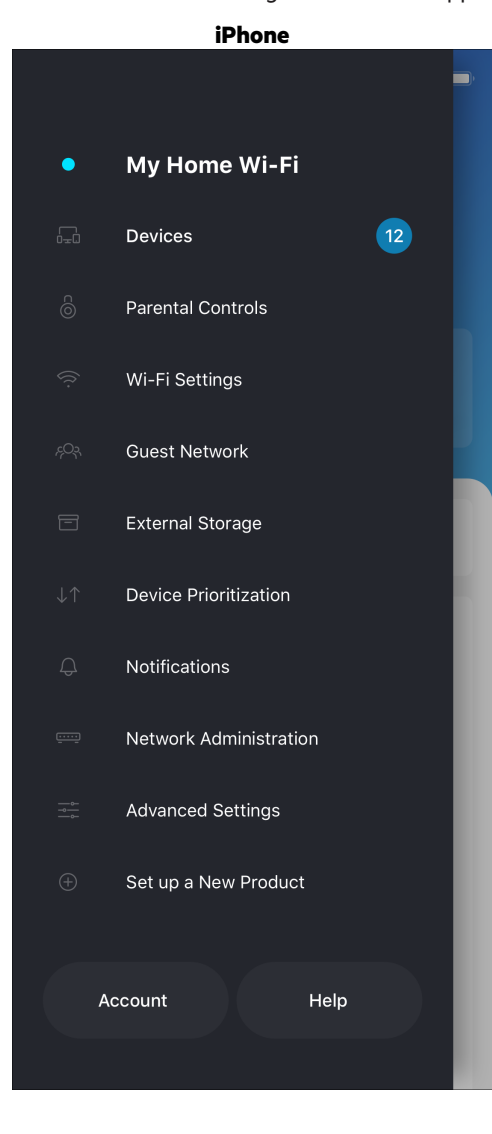

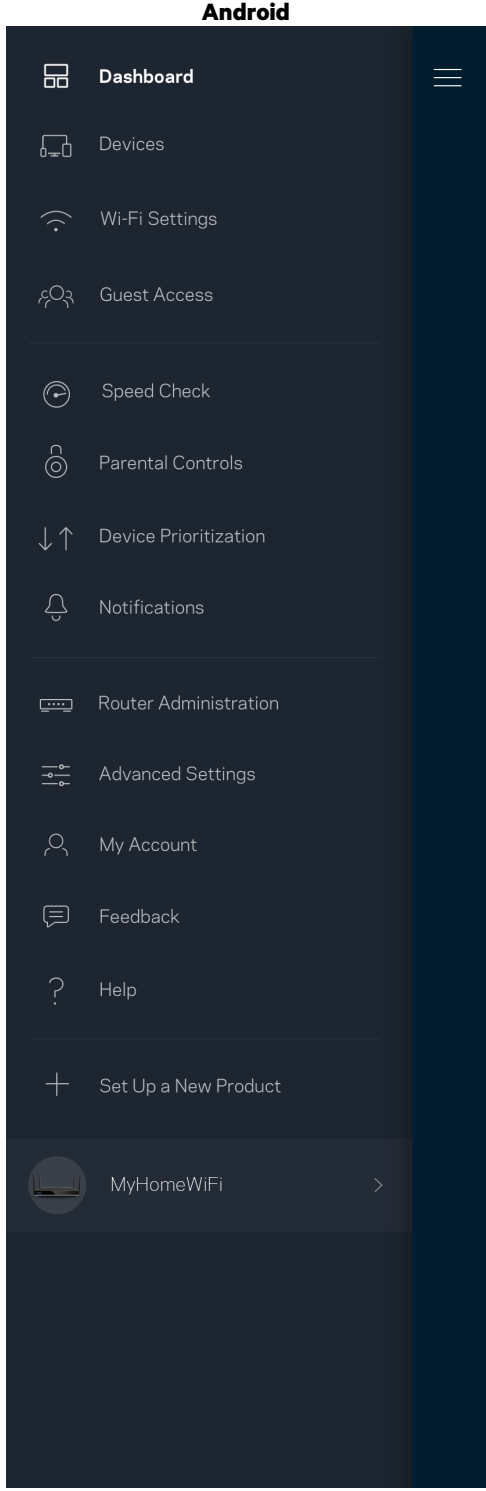

#### <span id="page-10-0"></span>**Dashboard**

Dashboard is a snapshot of your Wi-Fi. See how many devices are connected to your system. From Dashboard you can share your Wi-Fi password and turn on guest access. Dashboard also shows you if any devices have parental controls on them or have been prioritized for Wi-Fi access.

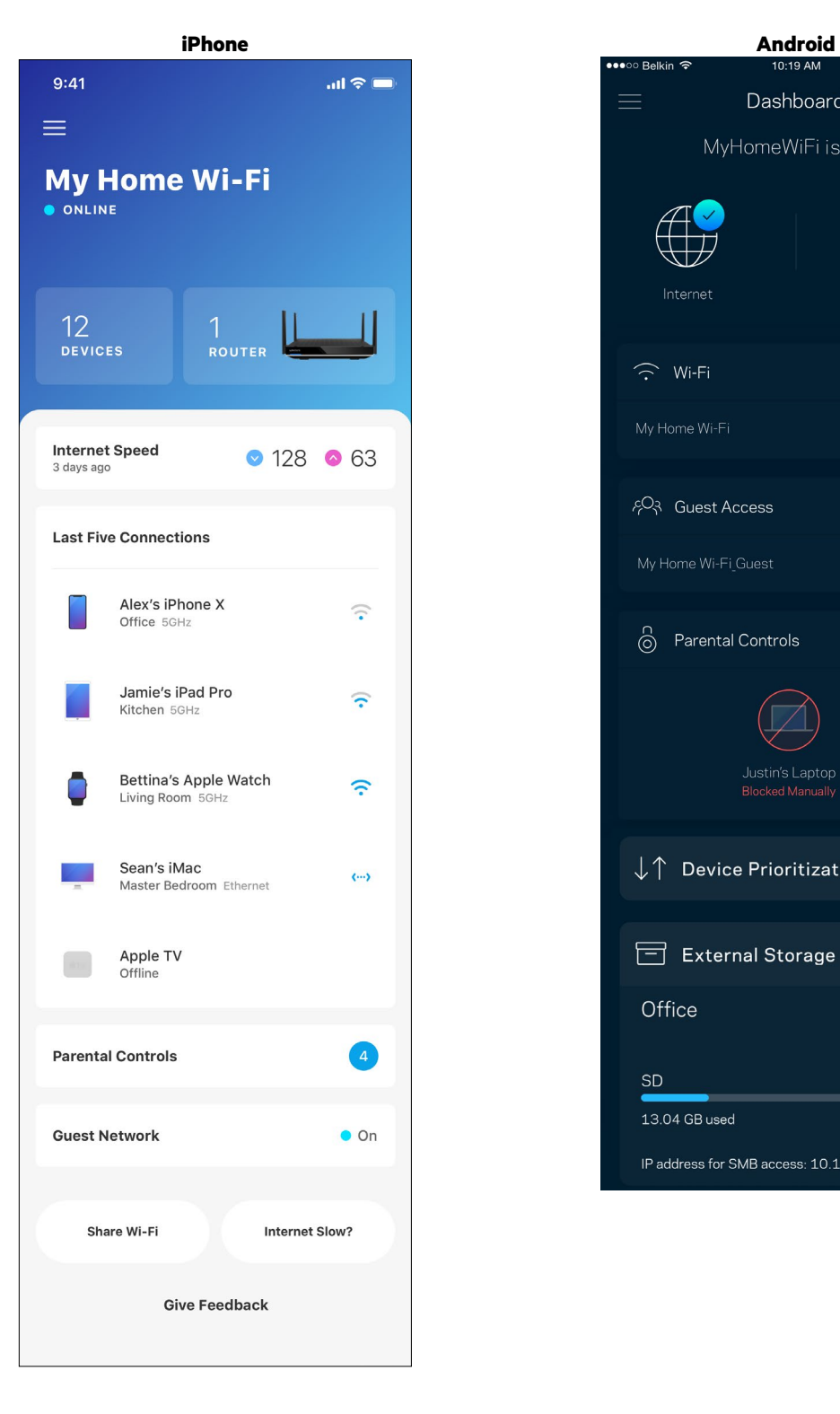

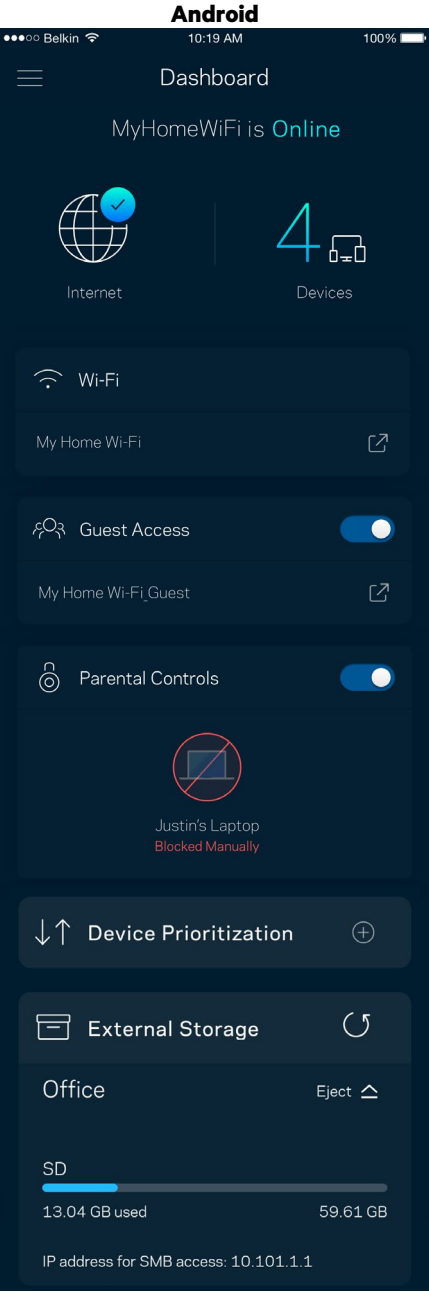

#### <span id="page-11-0"></span>**Devices**

View and change details for all devices connected to your Wi-Fi. You can view devices on your main network and your guest network, or display information about each device.

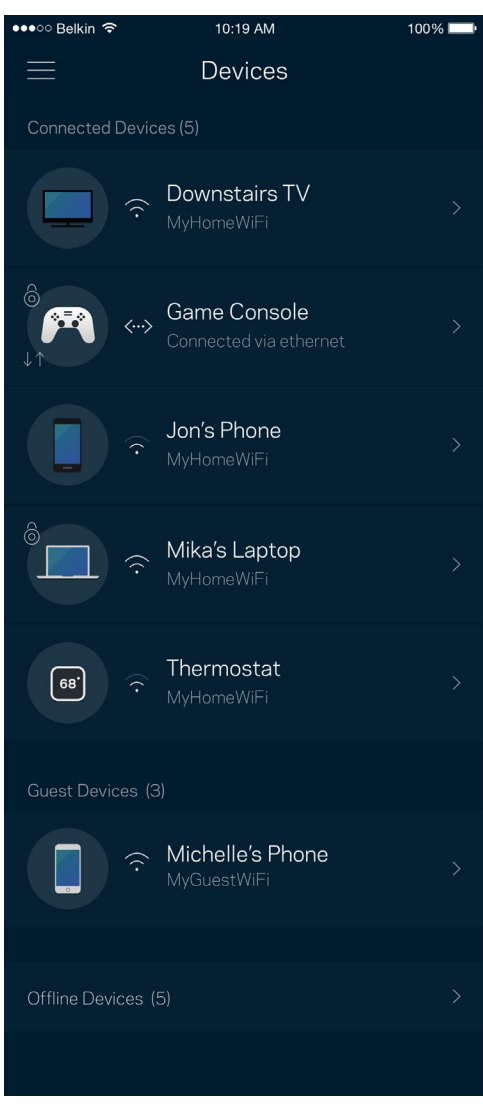

#### <span id="page-12-0"></span>To view or change device details

From the Devices screen you can edit device names and change the device icons. You also can prioritize devices, set parental controls, and see Wi-Fi details. Tap on any device to see details.

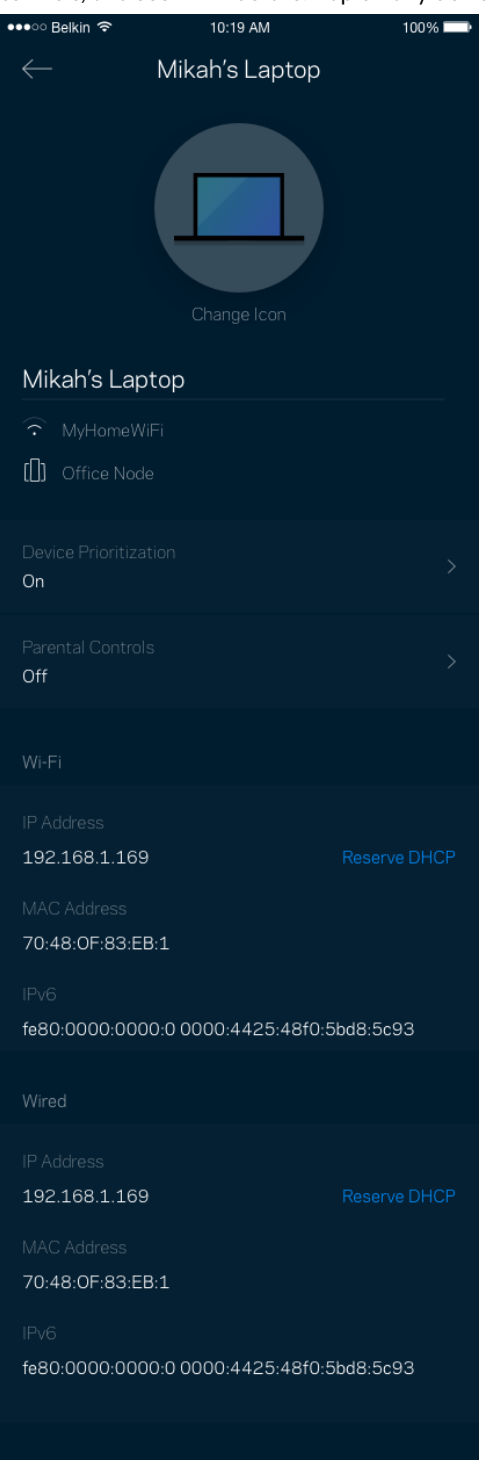

#### <span id="page-13-0"></span>**Parental Controls**

Parental controls allow you to control when your kids are online and what they're doing there. Pause internet to specific devices, or block specific websites.

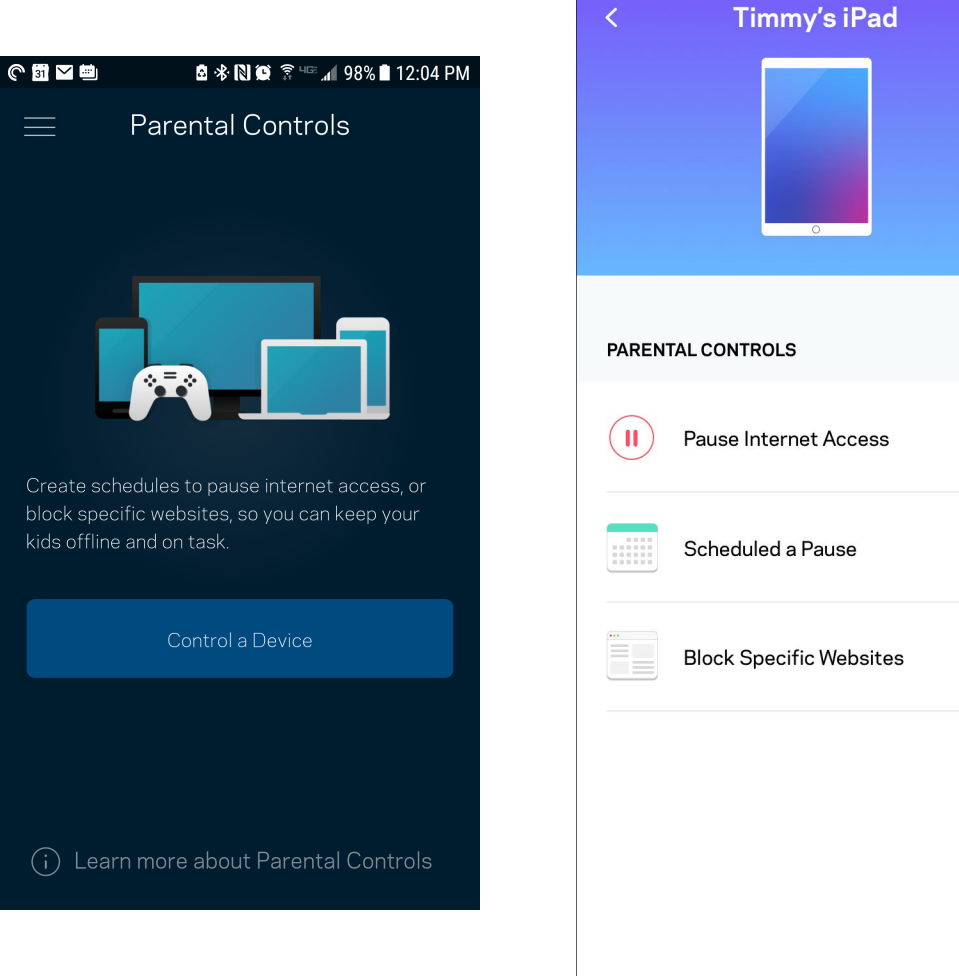

#### <span id="page-14-0"></span>**Wi-Fi Settings**

View or change your Wi-Fi name and password and connect devices using Wi-Fi Protected Setup™.

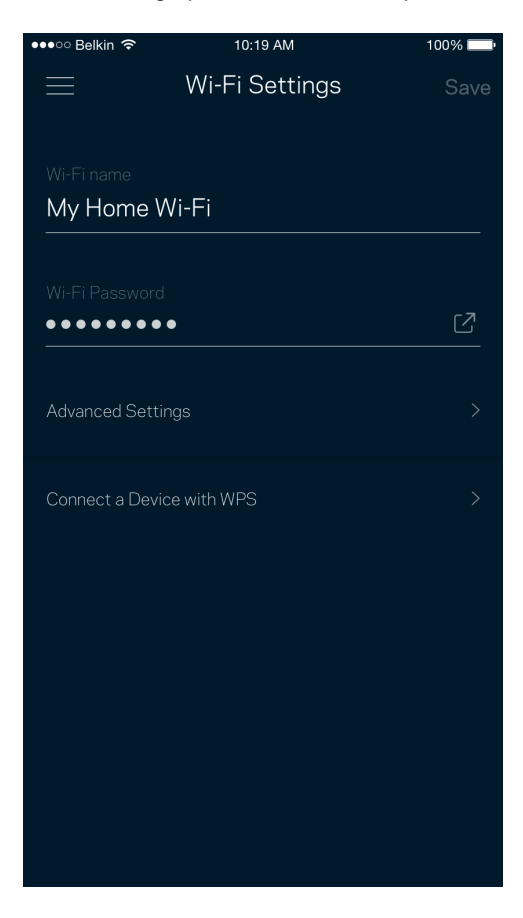

#### <span id="page-15-0"></span>Advanced Wi-Fi Settings

Advanced users can change the default security type and Wi-Fi mode. Do not change these unless you have a lot of experience with Wi-Fi networks. Channel Finder will search for the least populated Wi-Fi channels in your area to ensure you get the best performance from your system. If you have more than one node in your system, Channel Finder will find the best channel for each node.

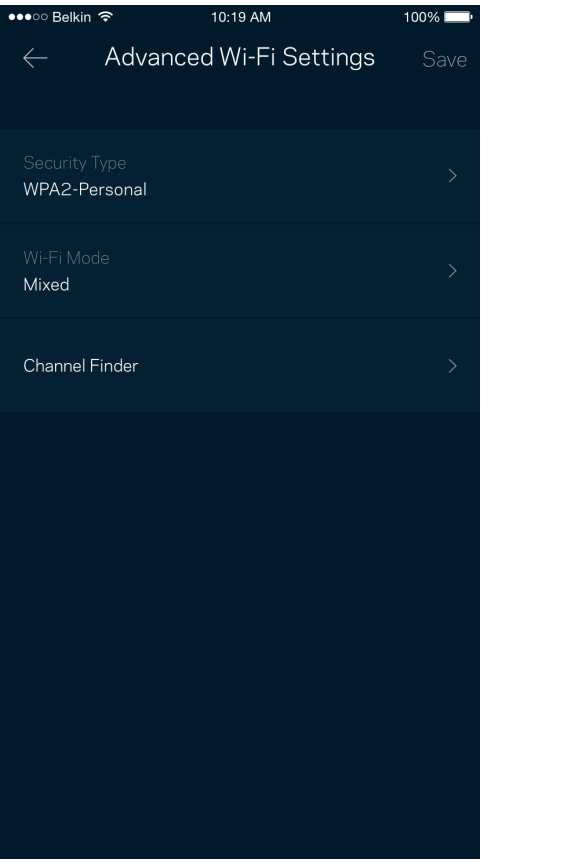

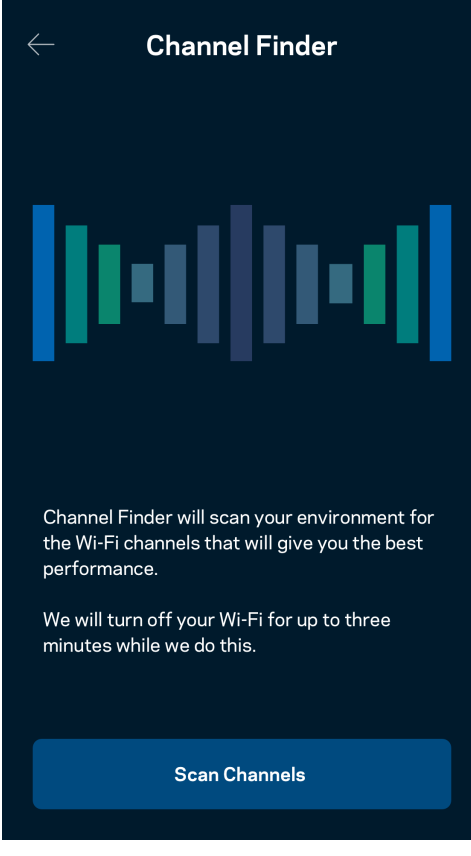

#### <span id="page-16-0"></span>Connect a Device with WPS

Wi-Fi Protected Setup allows you to easily connect wireless devices to your Wi-Fi without manually entering security settings.

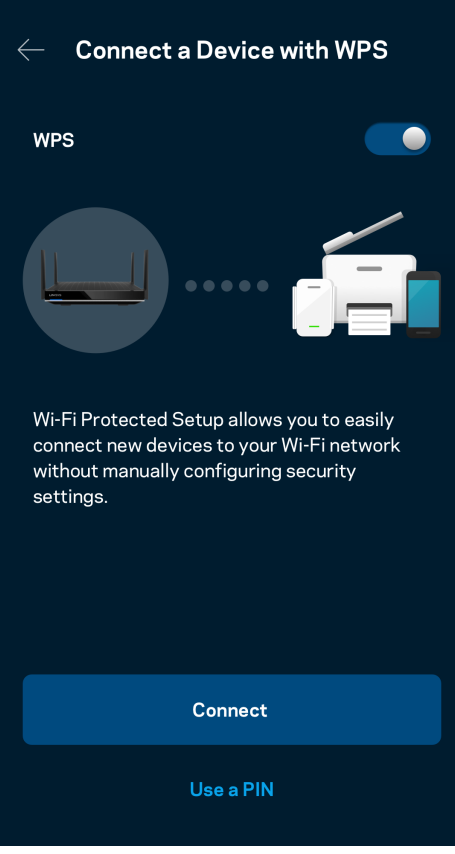

#### <span id="page-17-0"></span>**Guest Network Access**

Use your Guest Access screen to allow guests to get online while restricting their access to other resources connected to your Wi-Fi. Send the password by text message or email.

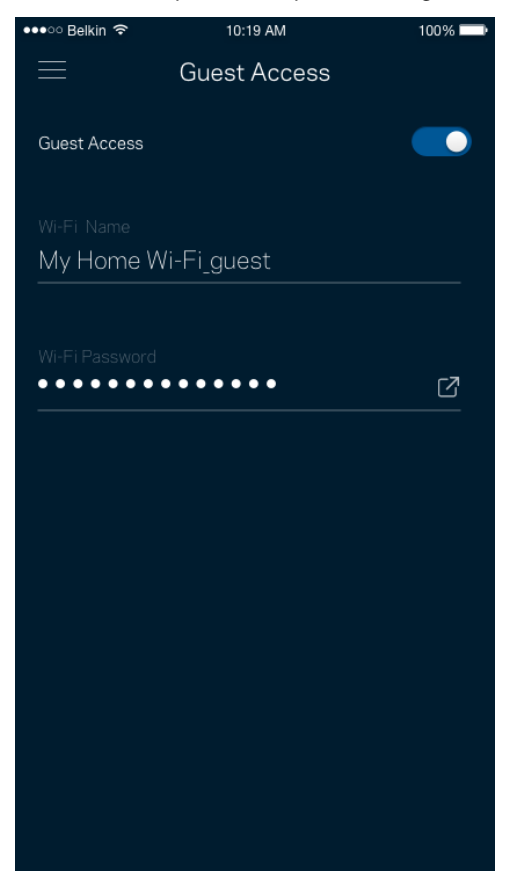

#### <span id="page-18-0"></span>**Device Prioritization**

Choose up to three devices for priority usage of your internet connection. Those devices – wired and/or wireless – always will have the best access when connected. Your router runs a speed check to determine how to best distribute Wi-Fi to prioritized devices. Other devices will share the leftover capacity.

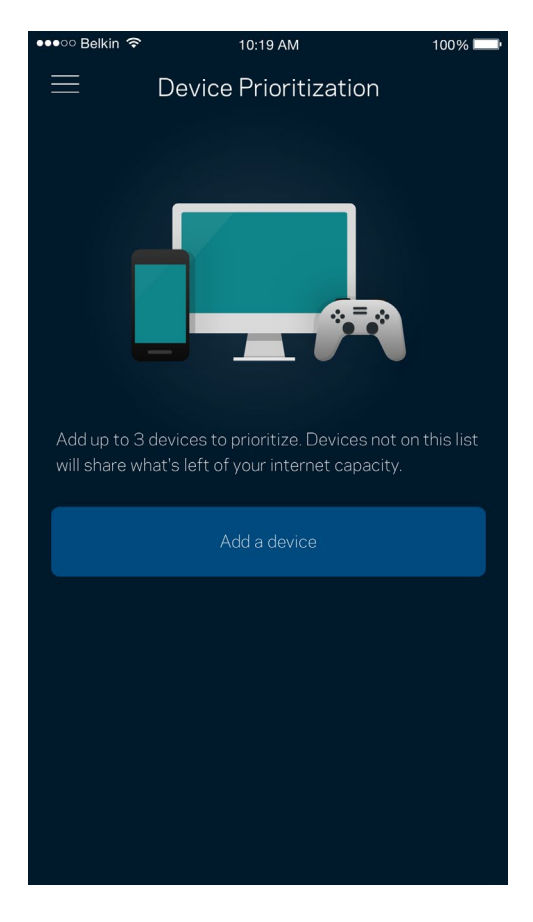

#### <span id="page-19-0"></span>**Notifications**

If you have more than one node, the app can notify you when child nodes in your system go offline. Chlid nodes are any that are not wired to your modem. You have to turn on notifications in your mobile device settings to allow the app to notify you.

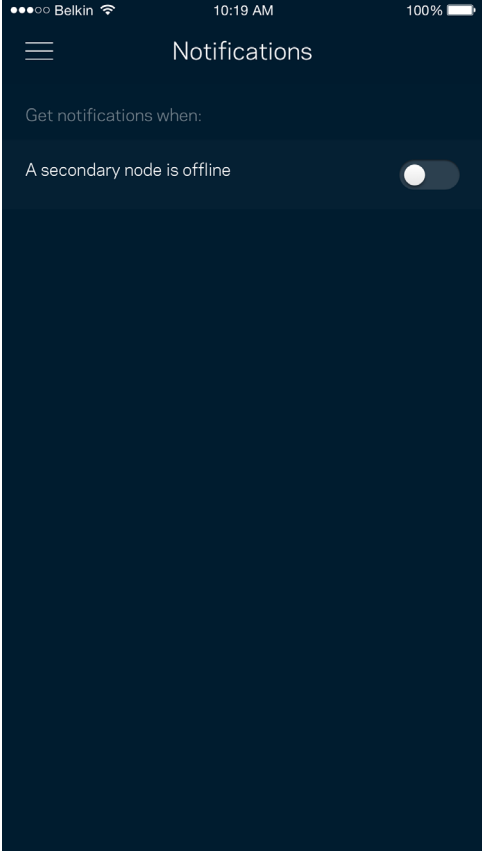

### <span id="page-20-0"></span>**Network/Router Administration**

Use the Network Administration screen to change the router password and hint, and check various identifiers (model number, serial number, and IP details) for your router.

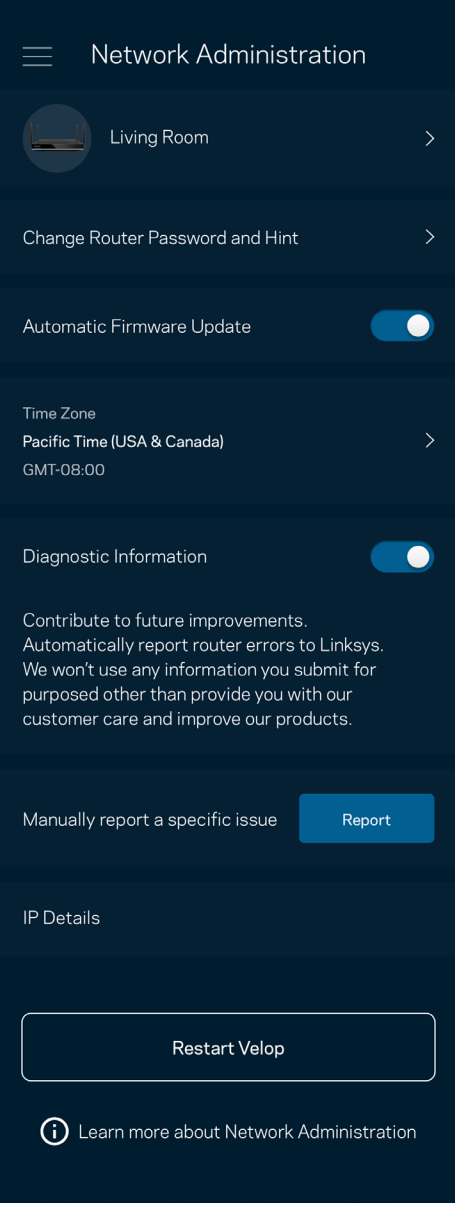

Opt in to automatically report crashes to Linksys and contribute to improving the Wi-Fi experience. You also can manually report specific issues to Linksys.

The following information will be sent with your description of the issue:

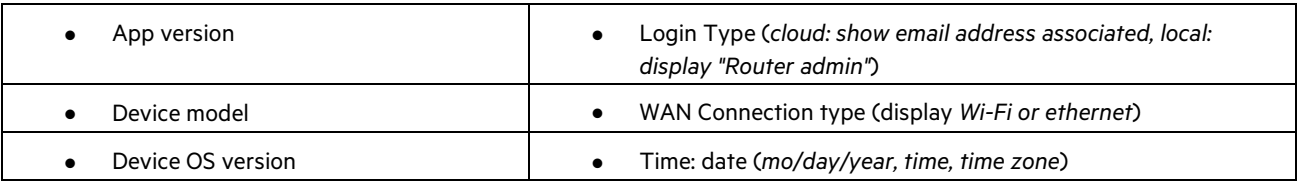

## <span id="page-21-0"></span>**Advanced Settings**

#### <span id="page-21-1"></span>Internet Settings

You can choose how your router connects to the internet. The default is Automatic Configuration – DHCP. Other connection types depend on your internet service provider or how you plan to use your router. Advanced users can use Additional Settings to clone MAC addresses and set MTU (maximum transmission unit).

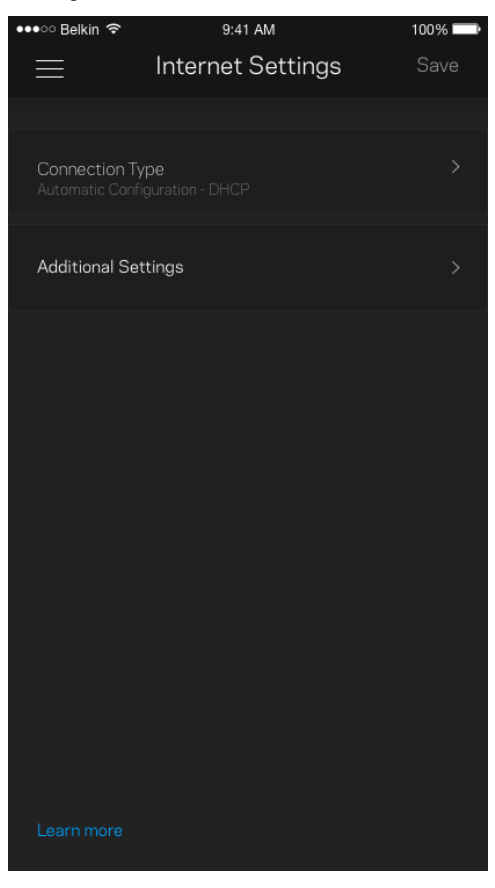

#### <span id="page-22-0"></span>Port Settings

Port forwarding—for a single port, multiple ports or a range of ports—sends traffic inbound on a specific port or ports to a specific device or port on your Wi-Fi. In port range triggering, your router watches outgoing data for specific port numbers. Your router remembers the IP address of the device that requests the data so that when the requested data returns, it is routed back to the proper device.

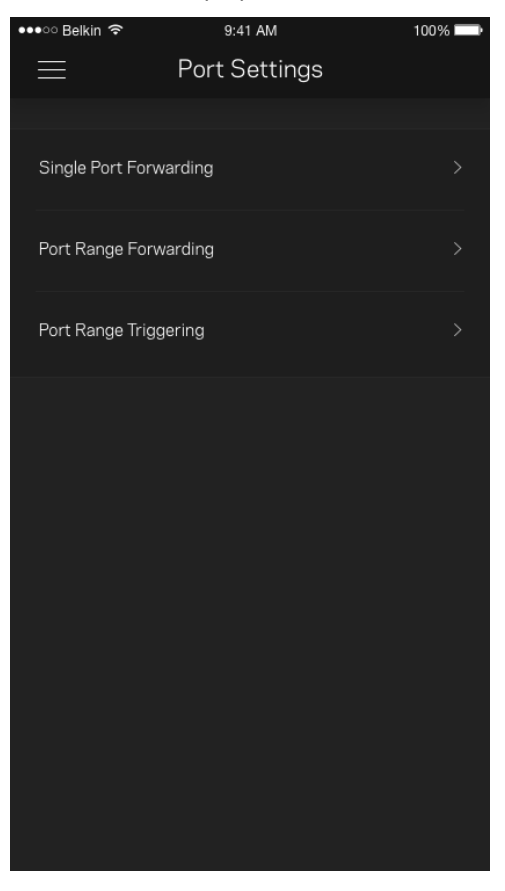

#### <span id="page-23-0"></span>Wi-Fi MAC Filters

Every network device has a unique 12-digit MAC (media access control) address. You can create a list of MAC addresses, and then allow or deny those devices on your Wi-Fi.

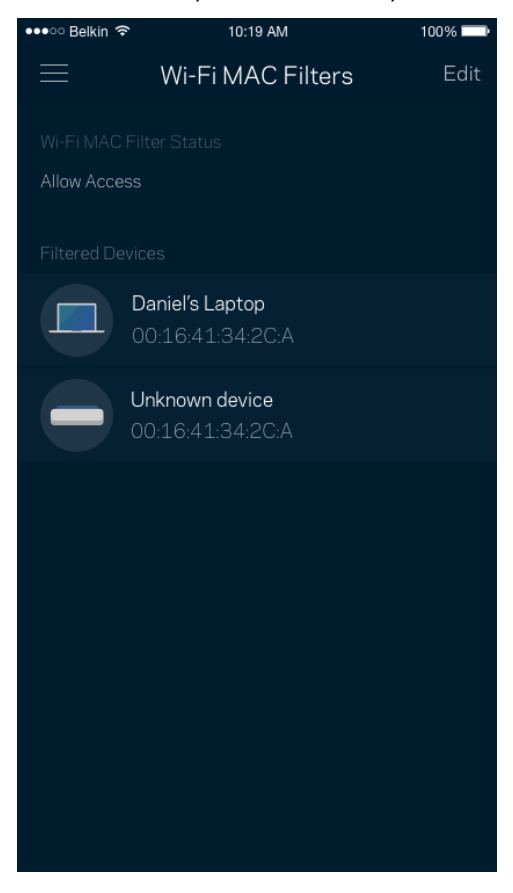

### <span id="page-24-0"></span>**External Storage**

See which node an external drive is connected to, check the amount of free space left, and enable authentication by setting a username and password. (Only when a drive is plugged in to your router's USB port.) Be sure to tap Eject  $\frac{1}{5}$  before removing a drive to avoid losing data.

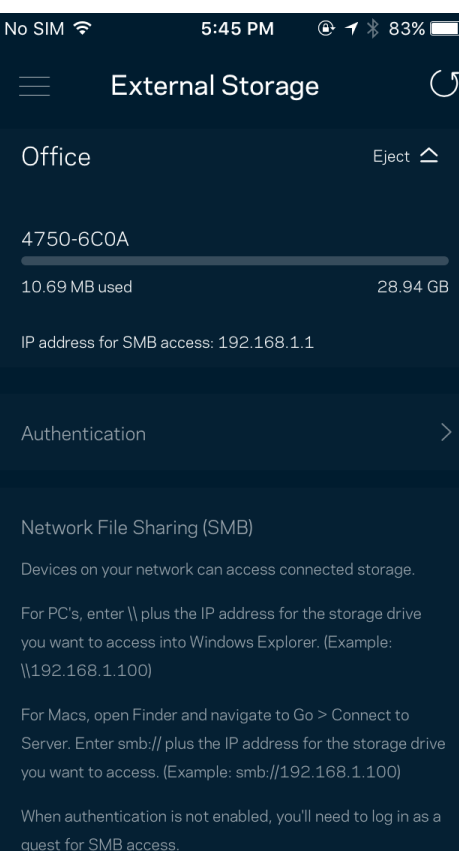

#### <span id="page-25-0"></span>**Speed Check**

Run a speed check to make sure you are getting the speeds you pay for. Speed check also helps in Device Prioritization because results determine how Wi-Fi is distributed to the prioritized devices.

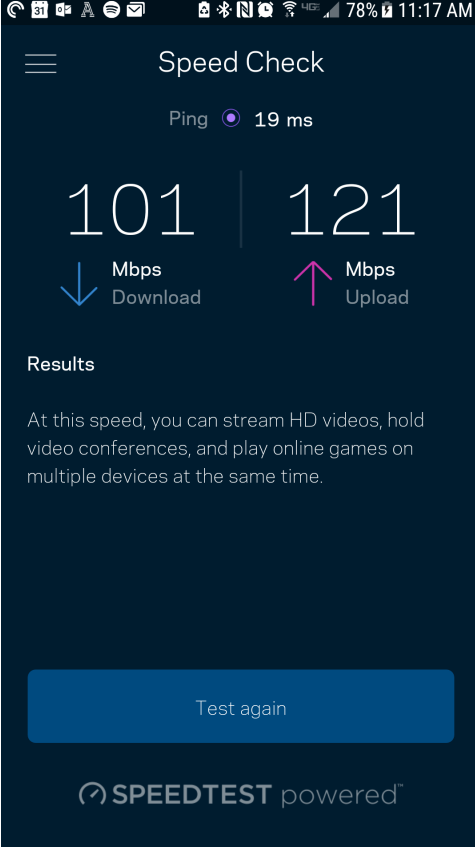

- Download speed is the rate at which internet content is transferred to your router.
- Upload speed is the rate at which you can upload content to the internet.

**Note**—Internet connection speeds are determined by a variety of factors, including ISP account type, local and worldwide internet traffic, and number of devices in your home that are sharing the internet connection.

### <span id="page-26-0"></span>**My Account**

Change your Linksys app password and opt in to receive the latest news and deals from Linksys. Only available when logged into the app with your email address.

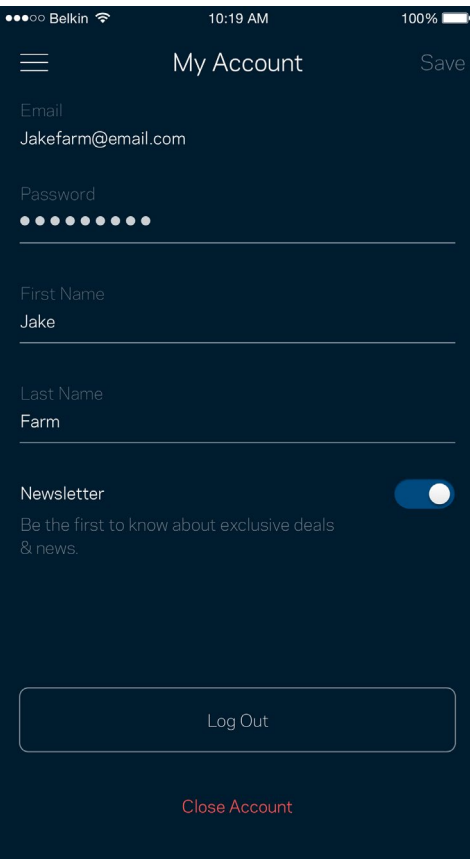

#### <span id="page-27-0"></span>**Feedback**

Here's your chance to tell us what you think. Rate the app at your app store, send us a suggestion, or report an issue that's keeping you from a great experience.

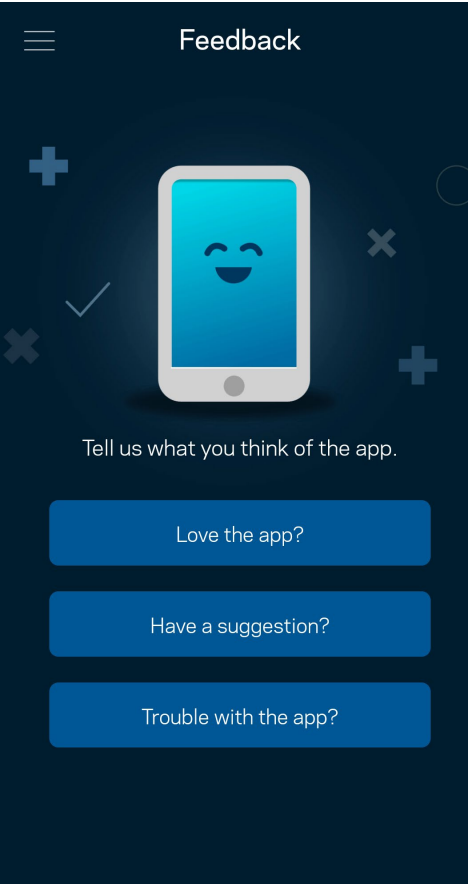

## <span id="page-28-0"></span>**Help**

Having trouble with the app? Just need a little more information about a feature? Tap Help for an explanation.

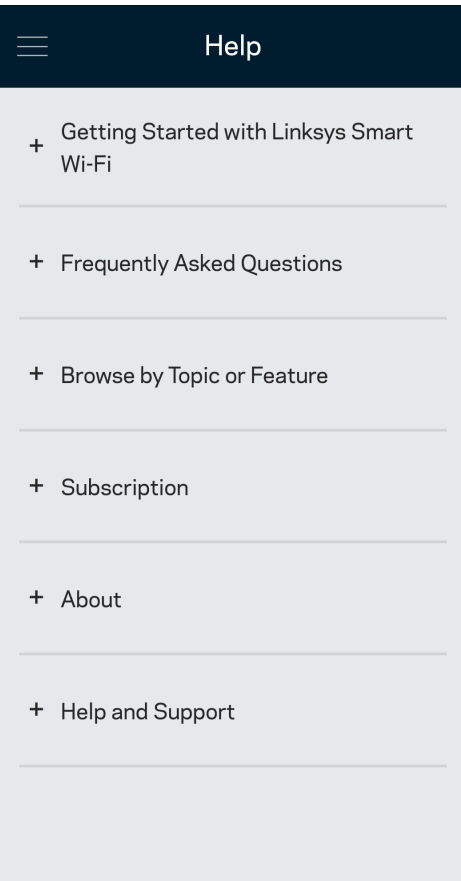

# <span id="page-29-0"></span>**Connect Directly To Your Router**

If you are not connected to the internet you still can access your router settings. Connect to your Wi-Fi name, launch the Linksys app and tap Log in with Router Password toward the bottom of the screen. You will not be able to access your Linksys Wi-Fi account when not online.

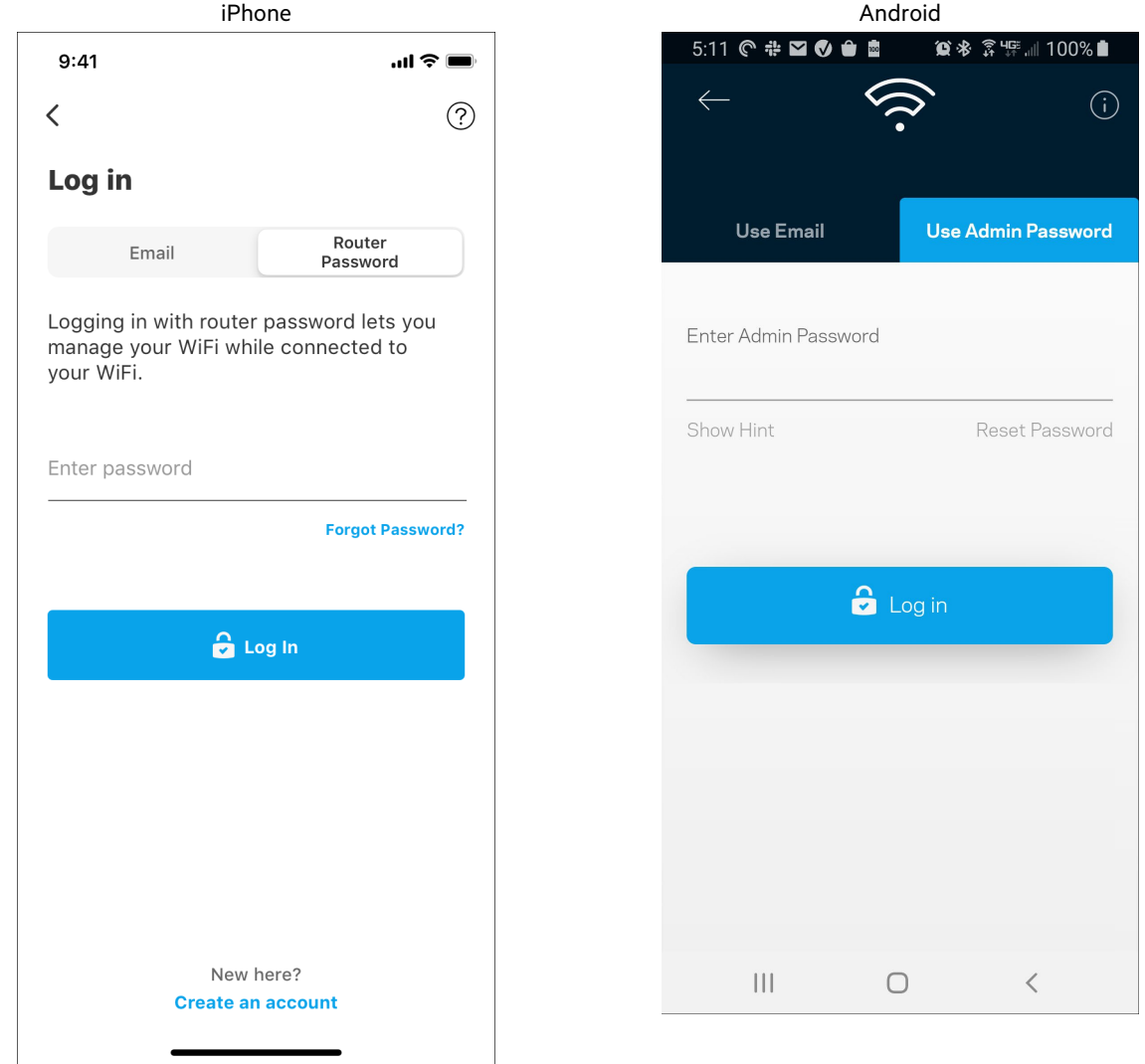

#### <span id="page-30-0"></span>Router password

We created a secure admin password during setup. To change it, tap Network/Router Administration and Change Router Password and Hint.

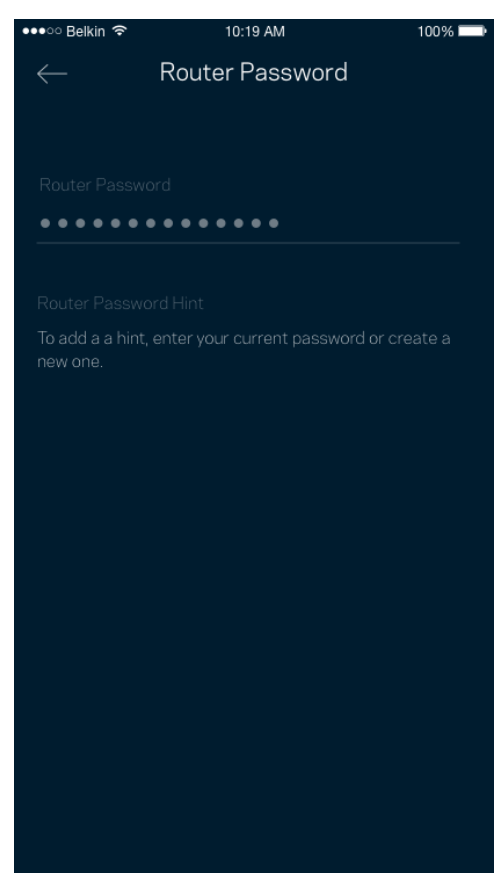

To keep your router secure, we'll send you an email if someone changes the router password.

# <span id="page-31-0"></span>**How to factory reset your router**

You should never need to factory reset your MR9600 router—a very disruptive process. A factory reset restores your router to the state it was when you took it out of its box, requiring you to go through the setup process again. All settings you have customized in setup and since – things such as Wi-Fi name, passwords, security type – will be erased. All wireless devices will disconnect from your Wi-Fi.

To factory reset :

• With your router connected to power and turned on, press and hold the Reset button on the back panel. The light on top of the router will blink red. Do not release the button until the light goes out and then turns bright red.

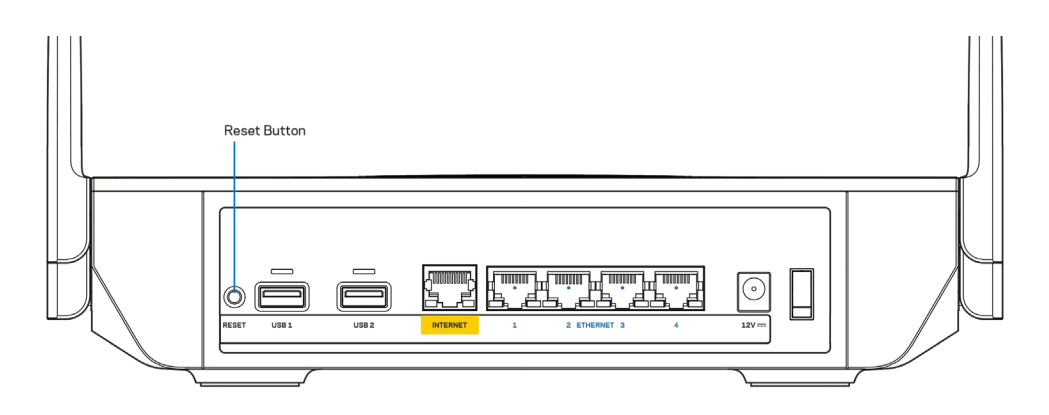

# <span id="page-32-0"></span>**Specifications**

#### <span id="page-32-1"></span>**Linksys MR9600**

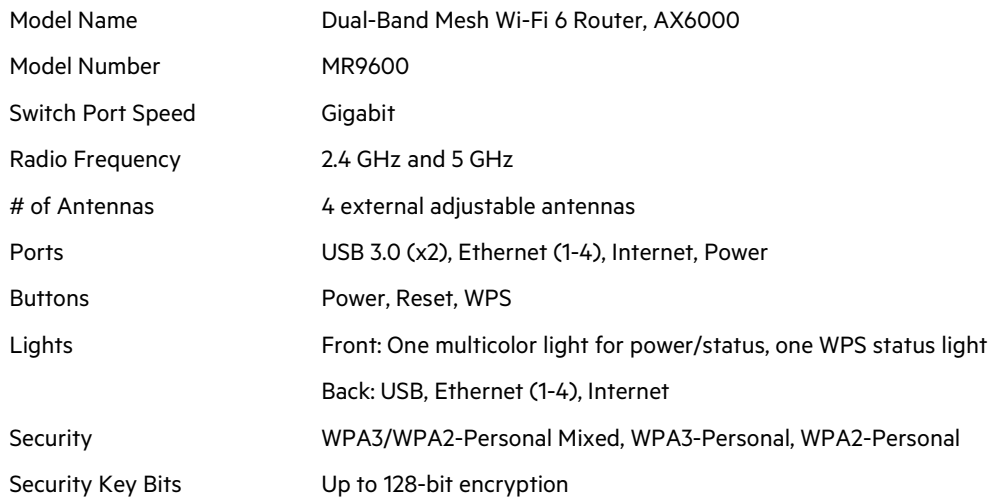

#### <span id="page-32-2"></span>**Environmental**

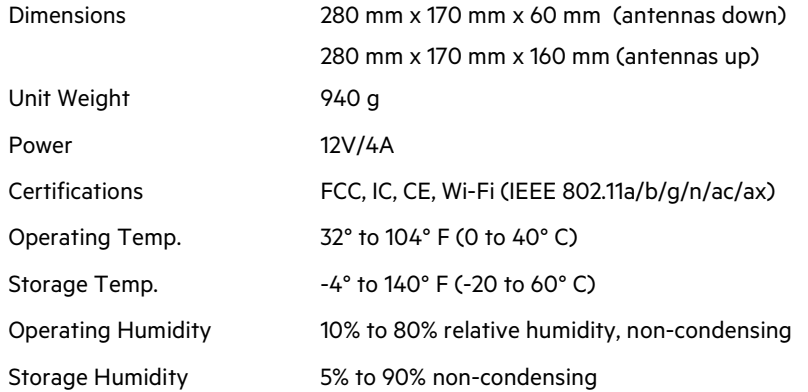

Notes:

For regulatory, warranty, and safety information, go to Linksys.com/support/MR9600.

Visi[t linksys.com/support/MR9600](http://www.linksys.com/support) for award-winning technical support. BELKIN, LINKSYS and many product names and logos are trademarks of the Belkin group of companies. Third-party trademarks mentioned are the property of their respective owners.

© 2020 Belkin International, Inc. and/or its affiliates. All rights reserved.

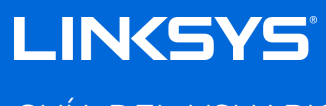

GUÍA DEL USUARIO

**Router WiFi 6 mesh de doble banda AX6000 MAX-STREAM®**

Modelo: MR9600

## Tabla de contenidos

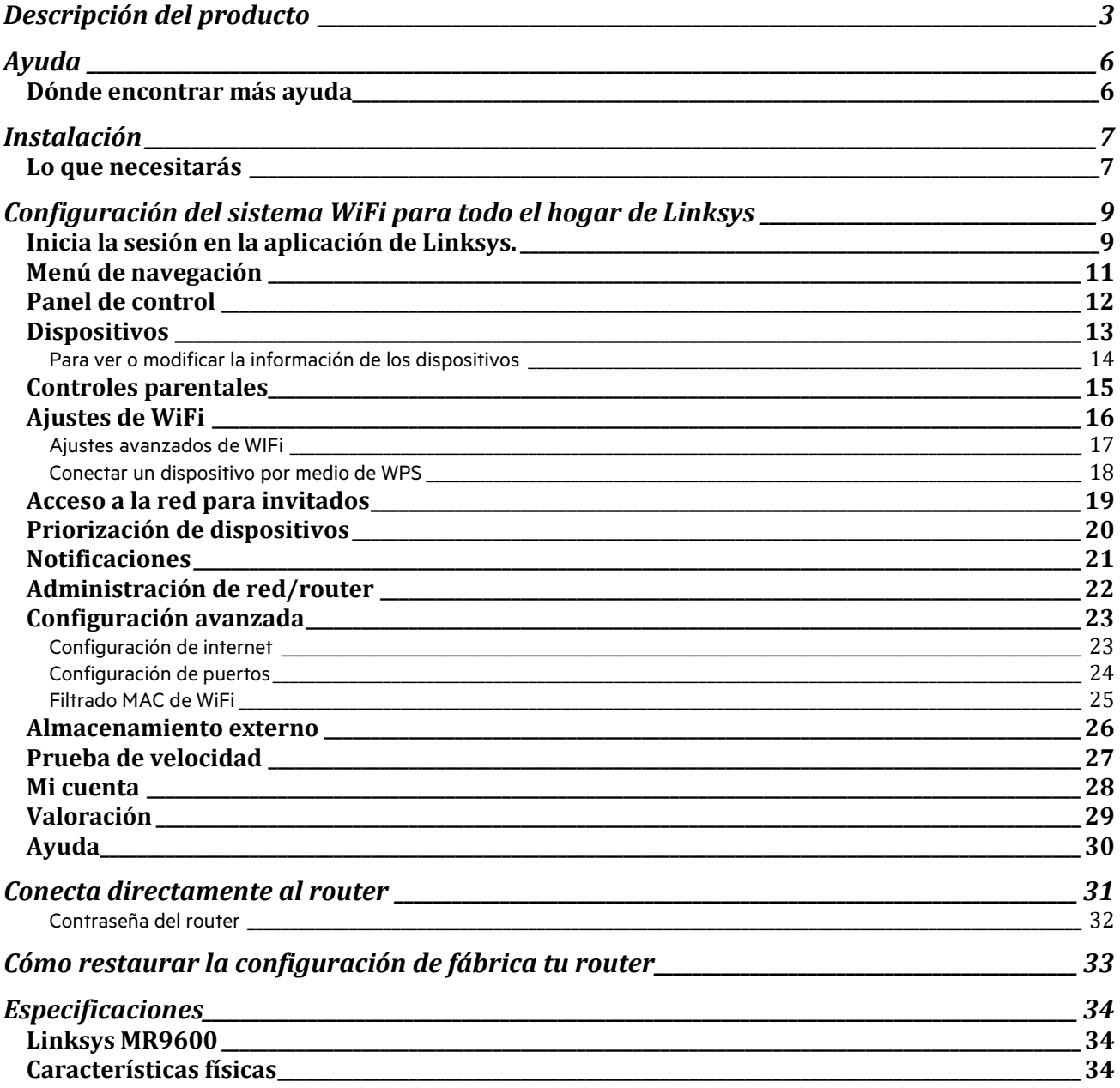

# <span id="page-35-0"></span>**Descripción del producto**

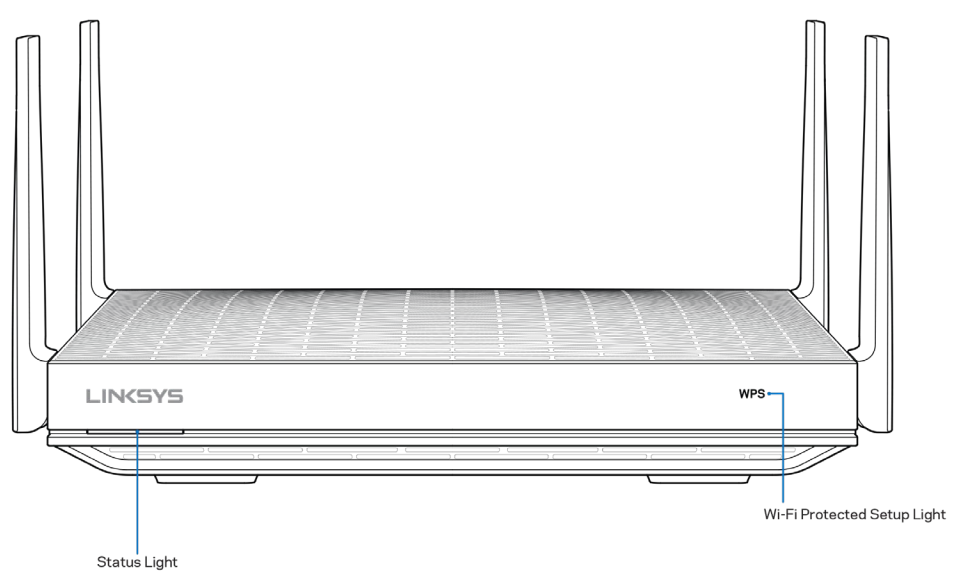

**Luz de estado:** te proporciona información sobre el funcionamiento del router.

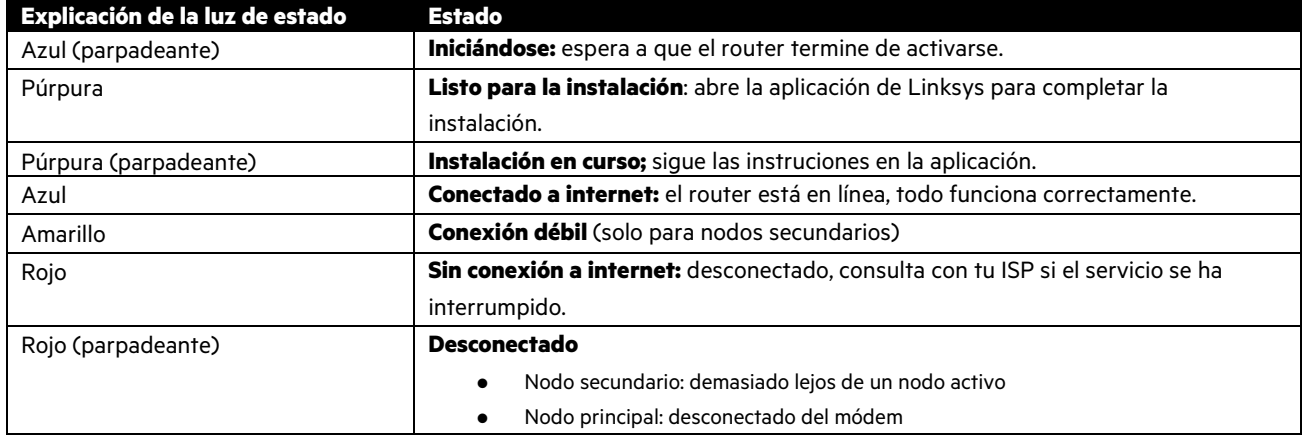

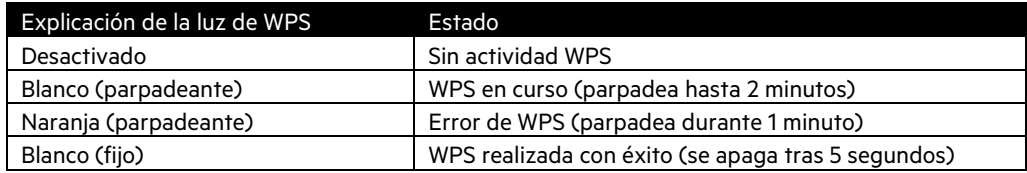

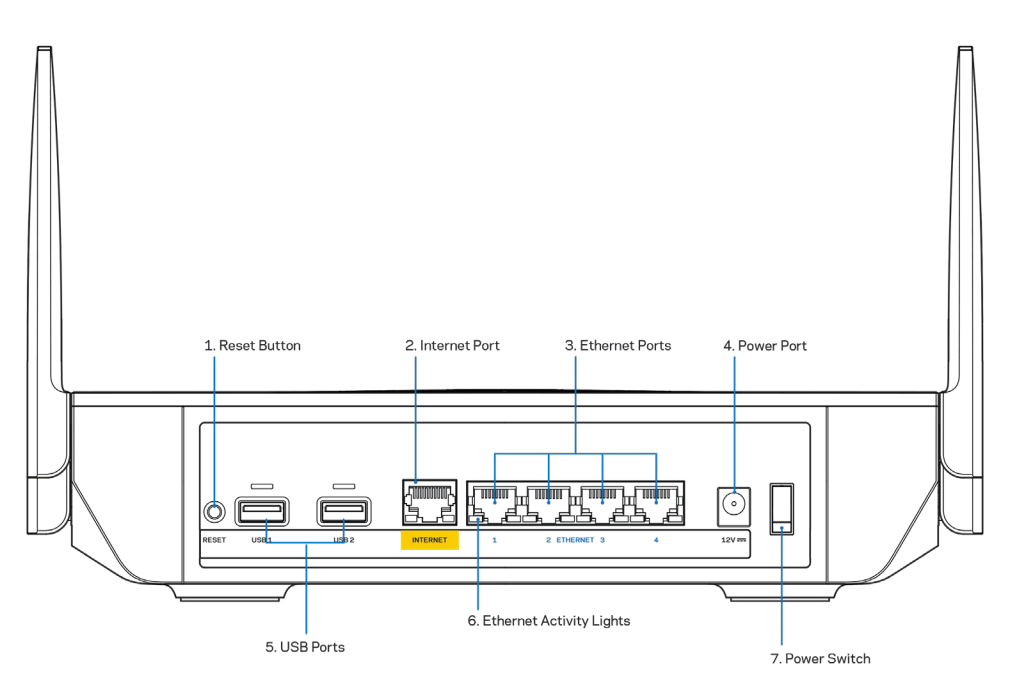

**Botón de Reset (Reinicio) (1):**para restaurar la configuración de fábrica del router presiona y mantén presionado este botón mientras que la luz de la parte superior del router parpadee en color rojo. No dejes de apretar el botón hasta que la luz se haya apagado para, a continuación, encenderse en rojo claro.

**Puerto de internet (2)**: conecta un cable Ethernet a este puerto Gigabit amarillo (10/100/1000) y a un módem de cable/DSL o de fibra óptica. Si estás usando este router como un nodo secundario dentro de un sistema WiFi mesh puedes utilizar este puerto para conectarlo a otro nodo por cable.

**Nota**: para obtener el mejor rendimiento posible usa un cable CAT5e o de certificación superior en el puerto de internet.

**Puertos Ethernet (3)**: conecta cables Ethernet (también denominados como cables de red) a estos puertos Gigabit (10/100/1000), codificados con el color rojo y a dispositivos de red Ethernet por cableado a tu red.

**Nota**: para obtener el mejor rendimiento posible usa cables CAT5e o de certificación superior en los puertos Ethernet.

Puerto de corriente (4): conecta el adaptador de alimentación de CA incluido.

Puerto USB 3.0 (5): conecta y comparte unidades USB en tu red o en internet.

**Luces de actividad Ethernet (6)**: indican que se produce una transferencia de datos por el cable Ethernet.

Interruptor de corriente (7): presiona | (on) para encender el router.

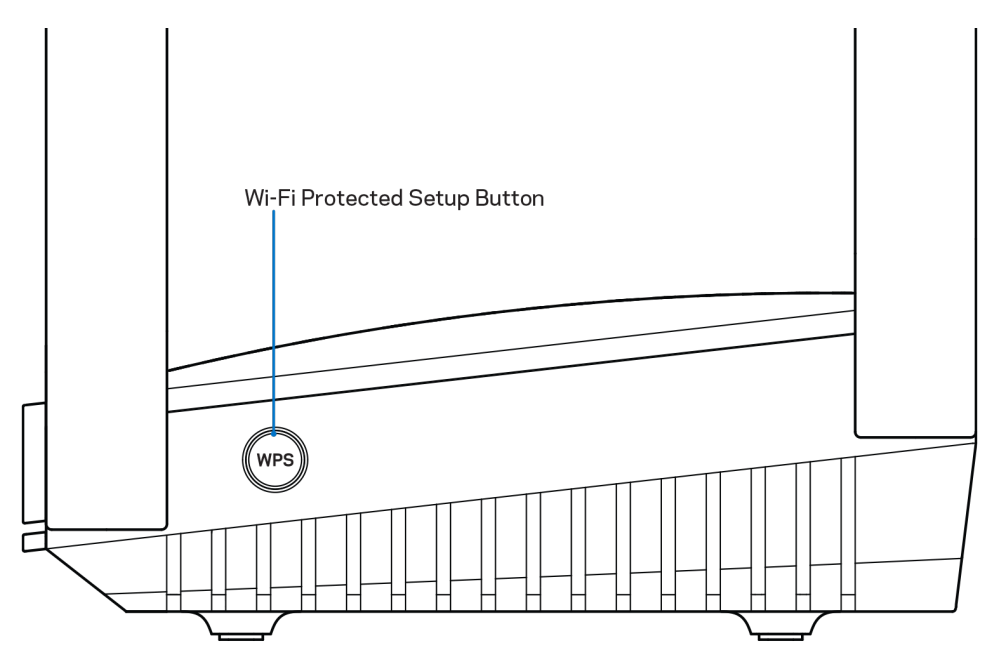

**Botón de Wi-Fi Protected Setup™ (2):** presiónalo para conectar dispositivos de red habilitados con la función WPS.

# <span id="page-38-0"></span>**Ayuda**

#### <span id="page-38-1"></span>**Dónde encontrar más ayuda**

- Linksys.com/support/MR9600
- Ayuda en la aplicación de Linksys (abre la aplicación y haz clic en Ayuda en el menú principal de navegación)

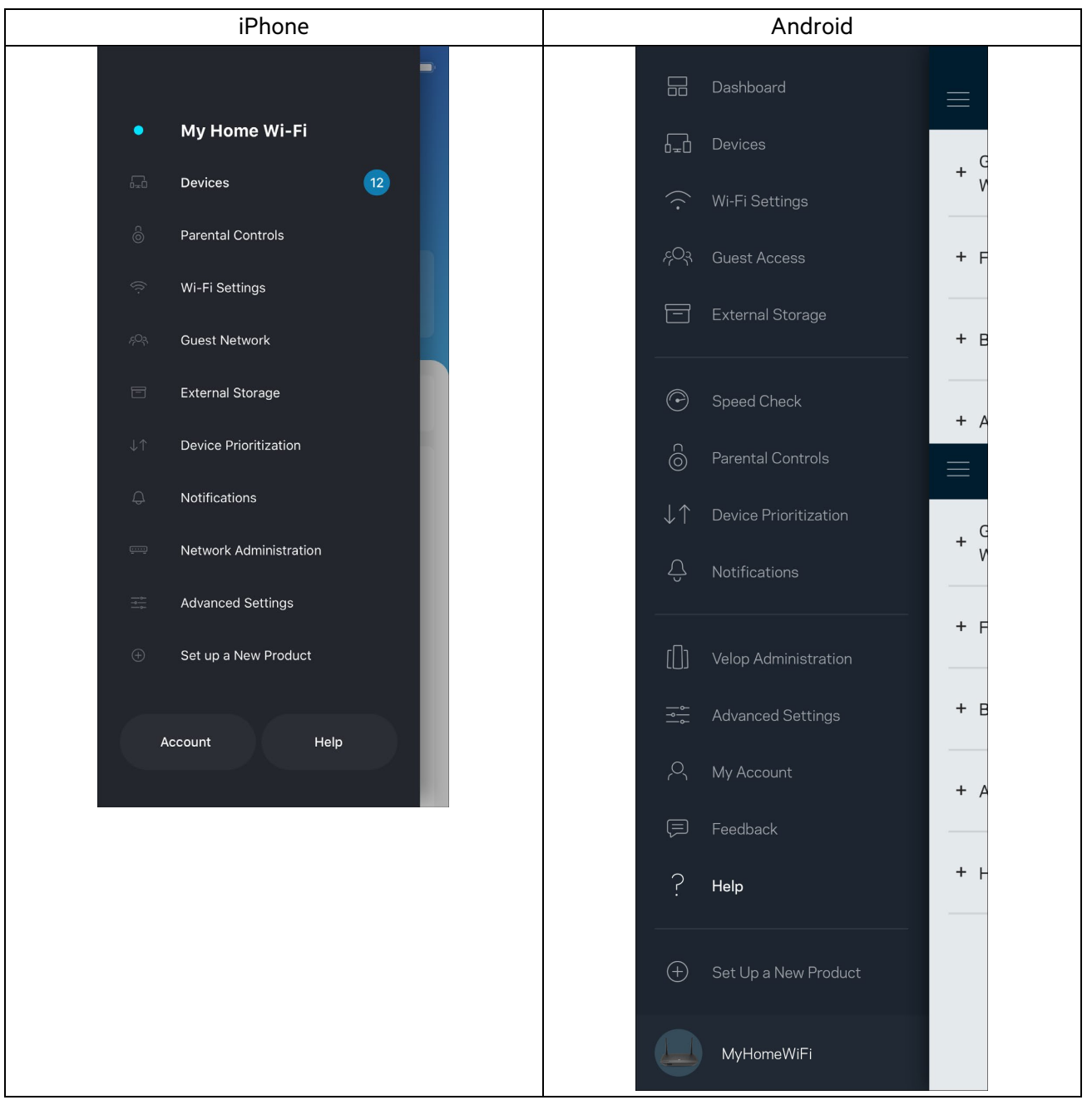

**Nota:** puedes consultar las licencias y notas del software de terceros utilizado en este producto en [http://support.linksys.com/es/license.](http://support.linksys.com/en-us/license) Ponte en contacto con nosotros a través de [http://support.linksys.com/en](http://support.linksys.com/en-us/gplcodecenter)[us/gplcodecenter](http://support.linksys.com/en-us/gplcodecenter) para cualquier pregunta o solicitud de código fuente GPL.

# <span id="page-39-0"></span>**Instalación**

**IMPORTANTE**: es posible configurar tu MR9600 para que funcione en el sistema WiFi mesh para todo el hogar como router independiente o como nodo principal. El nodo principal debe conectarse con un cable Ethernet al módem o módem router. Los nodos secundarios pueden conectarse de forma inalámbrica o también con cables Ethernet.

Si estás añadiendo el router para que funcione como un nodo principal en un sistema Velop WiFi mesh para todo el hogar activo restaura la configuración de fábrica en todos los nodos, y añádelos al sistema una vez que el MR9600 esté configurado y funcionando.

Descarga la aplicación de Linksys. Necesitarás esta aplicación para instalar y configurar el router.

Ve a la tienda de aplicaciones de tu dispositivo y busca por Linksys. Busca este icono:  $\mathcal{P}$ 

#### <span id="page-39-1"></span>**Lo que necesitarás**

Instala la aplicación, ábrela y sigue las instrucciones.

#### **Nota**: la aplicación funciona con iOS 11.4 y posterior y Android 6,0 y posterior.

Durante la instalación crearás una cuenta de Linksys Smart WiFi para poder usar la aplicación para ver y modificar los valores de configuración de tu router desde cualquier lugar con una conexión a internet.

Entre otras muchas cosas Linksys Smart WiFi y la aplicación de Linksys te permitirán:

- Cambiar tu nombre y contraseña de WiFi.
- Establecer el acceso de usuarios invitados.
- Conectar dispositivos a la WiFi con WPS.
- Bloquear internet con los controles parentales.
- Evaluar la velocidad de tu conexión a internet.

#### **Nota:** te enviaremos un e-mail de verificación. Estando conectado a tu red doméstica haz clic en el enlace del e-mail para vincular el router con tu cuenta.

Menos enchufar el adaptador de corriente y conectar el cable Ethernet el proceso de instalación por aplicación se encarga de hacer todo el trabajo por ti. Una vez conectado usa la aplicación para personalizar tu WiFi dándole un nombre y contraseña únicos. También puedes darles nombres a tu router y nodos secundarios basándote en la ubicación en la que están instalados para que los puedas identificar si alguna vez tienes que resolver un problema.

Si deseas añadir nodos secundarios para crear un sistema WiFi mesh para todo el hogar emplázalos dentro del alcance de otro nodo ya instalado. Solo el nodo principal debe ser conectado por cable al módem o módem router. No te preocupes por nada, la aplicación te ayudará a encontrar la mejor ubicación para tus nodos.

Imprime esta página y anota los valores de configuración de tu WiFi y cuenta en la tabla como referencia. Guarda estas notas en un sitio seguro.

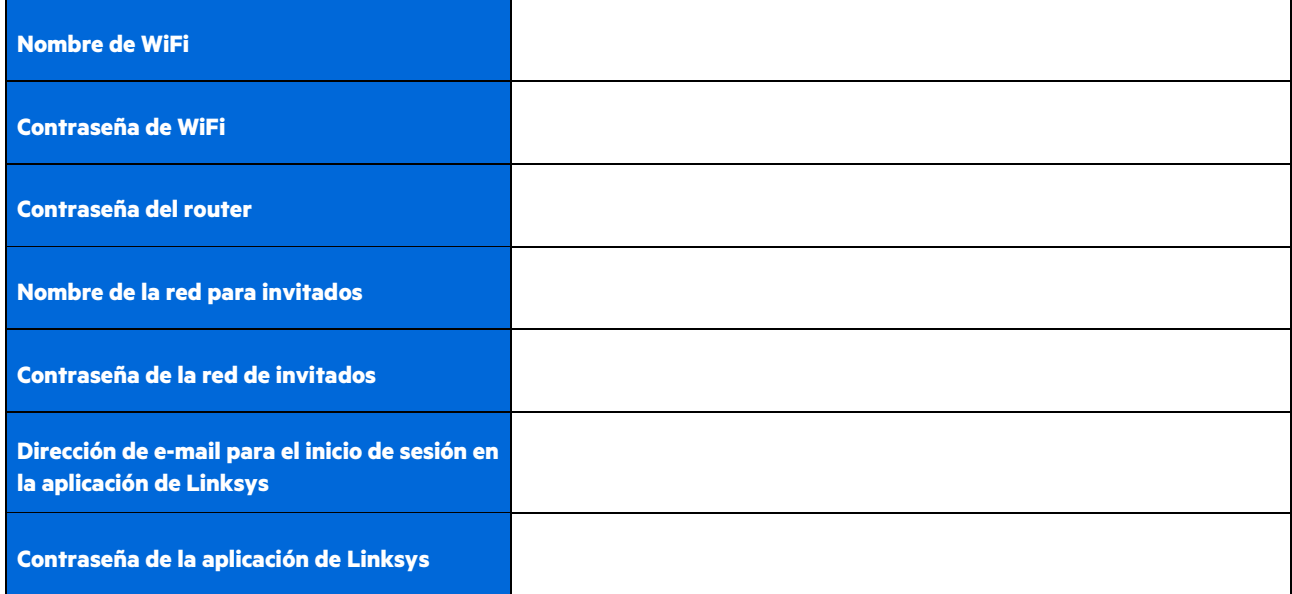

Es posible utilizar tu dirección de e-mail y la contraseña de inicio de sesión para la aplicación de Linksys en LinksysSmartWiFi.com (en un ordenador). Podrás ver o gestionar tu red WiFi en un explorador web.

# <span id="page-41-0"></span>**Configuración del sistema WiFi para todo el hogar de Linksys**

Usando la aplicación de Linksys podrás ver o modificar los parámetros de configuración de tu sistema WiFi, incluidos los de seguridad y de controles parentales. Podrás acceder a tus ajustes de configuración desde cualquier punto del planeta si cuentas con una conexión a internet. Asimismo, también podrás acceder directamente al sistema desde tu red doméstica, incluso sin una conexión a internet.

### <span id="page-41-1"></span>**Inicia la sesión en la aplicación de Linksys.**

1. Abre la aplicación de Linksys y toca en Iniciar sesión. **iPhone**

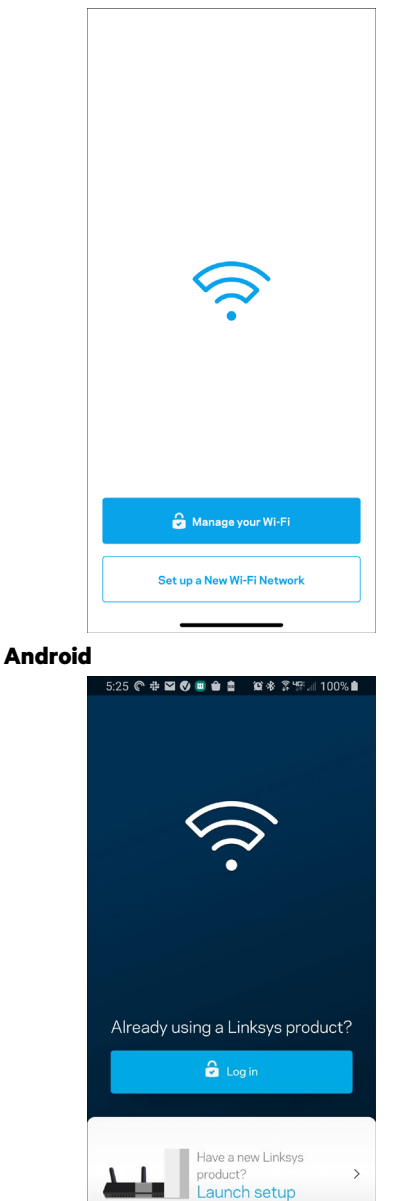

 $\ensuremath{\mathsf{III}}\xspace$ 

 $\bigcirc$ 

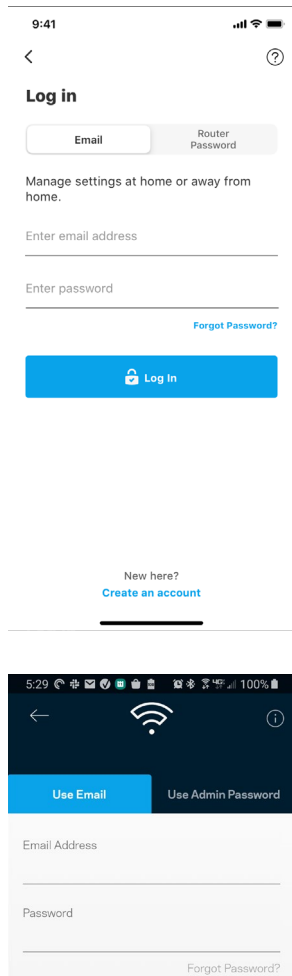

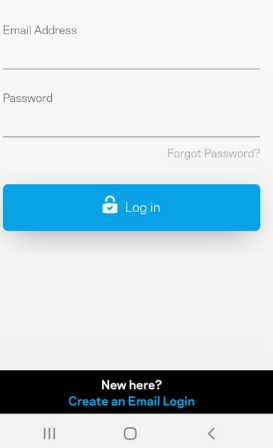

- 2. Introduce la dirección de e-mail que utilizaste al crear tu cuenta.
- 3. Introduce la contraseña de tu cuenta.
- 4. Toca en Iniciar sesión.

## <span id="page-43-0"></span>**Menú de navegación**

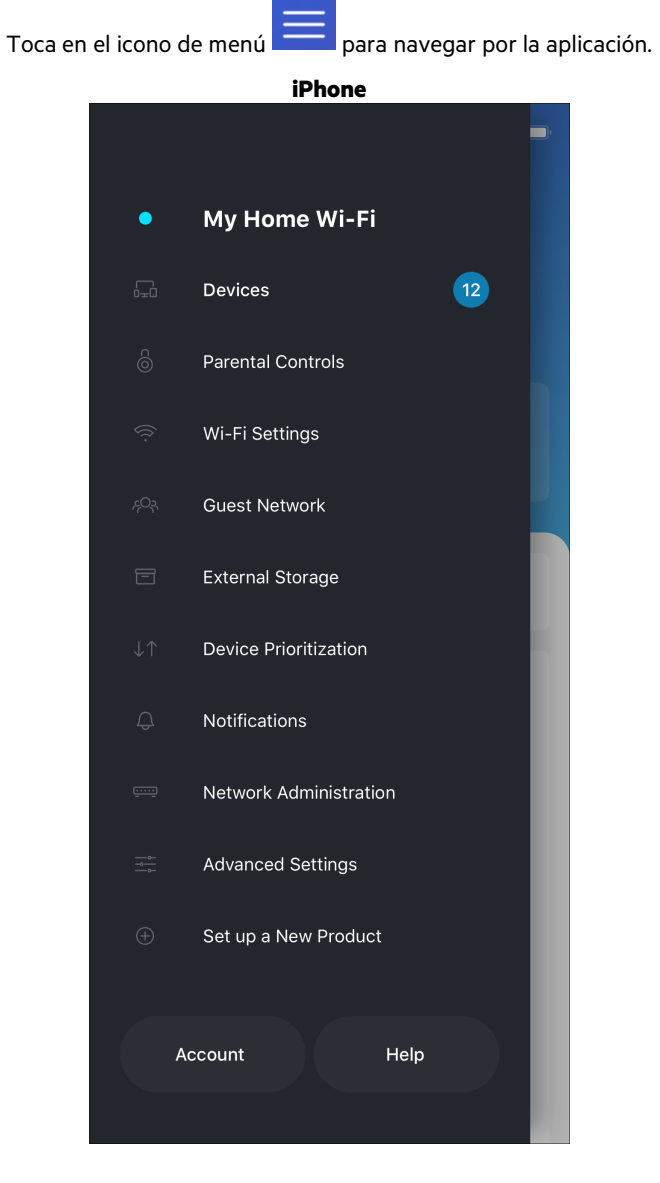

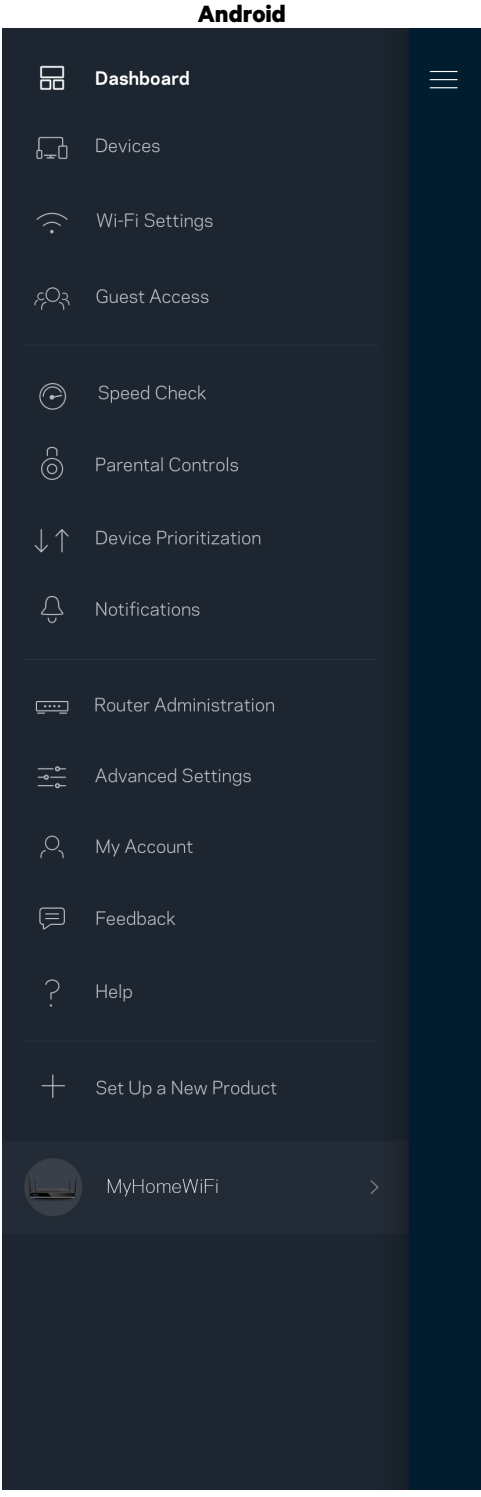

#### <span id="page-44-0"></span>**Panel de control**

El panel de control es una instantánea de tu red WiFi. Comprueba cuántos dispositivos están conectados a tu sistema. Desde el panel de control puedes compartir tu contraseña WiFi y activar el acceso para usuarios invitados. El panel de control también te muestra si existen dispositivos con los controles parentales activados o si han recibido prioridad en el reparto del ancho de banda de tu WiFi.

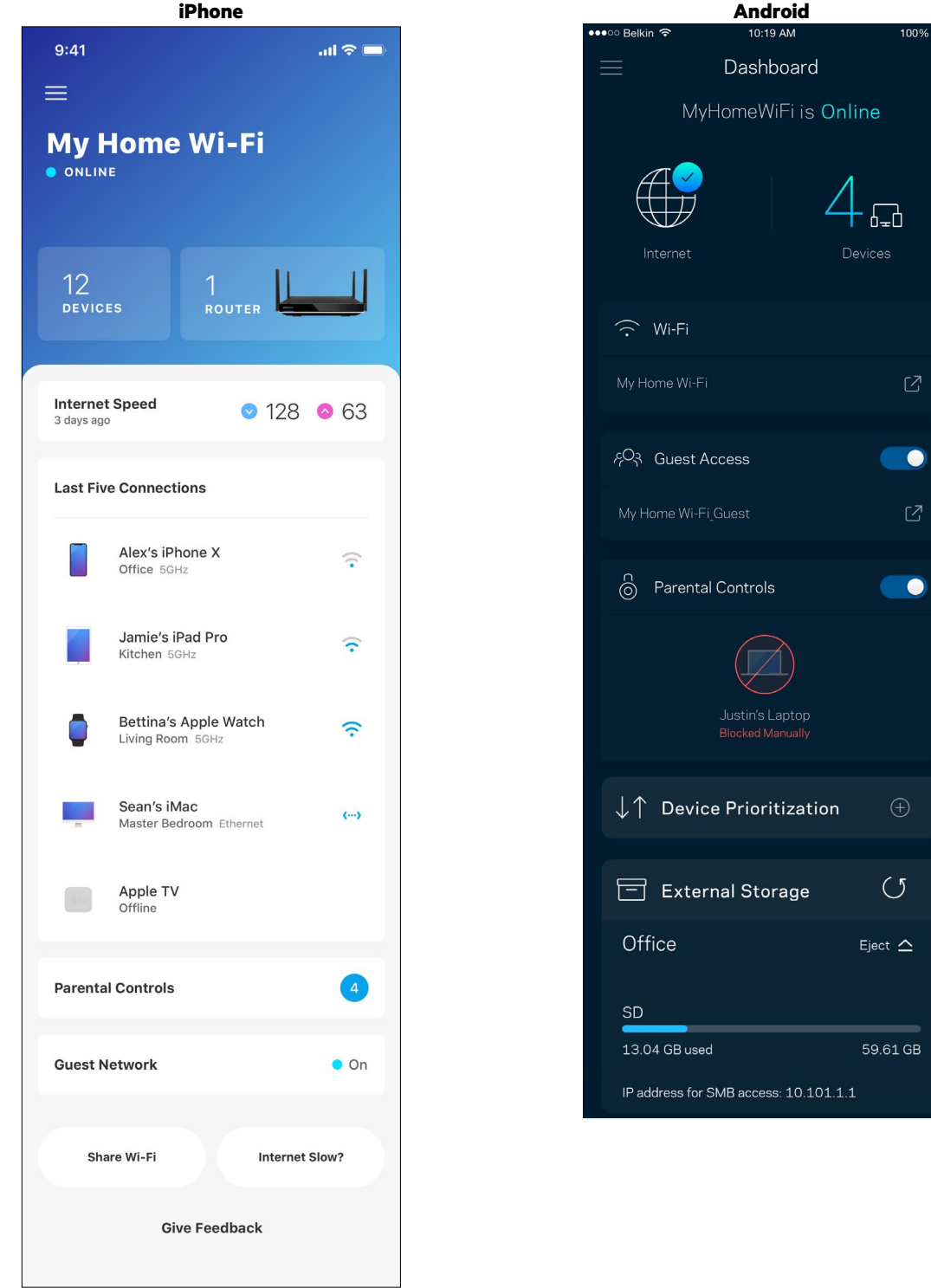

### <span id="page-45-0"></span>**Dispositivos**

Ve y modifica la información de todos los dispositivos conectados a tu red WiFi. Puedes ver los dispositivos de la red principal y la red de invitados o mostrar información acerca de cada dispositivo.

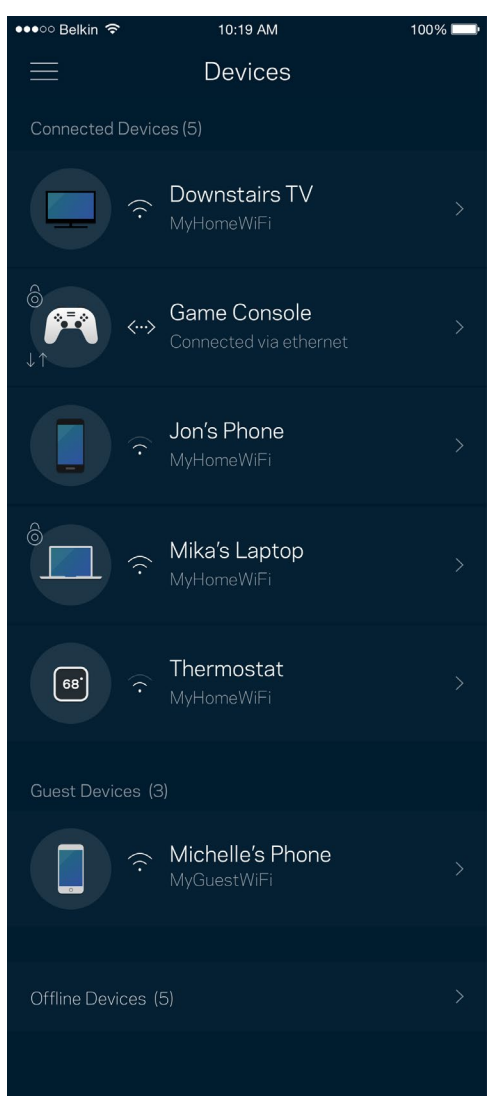

#### <span id="page-46-0"></span>Para ver o modificar la información de los dispositivos

Desde la pantalla de Dispositivos puedes editar los nombres de los dispositivos y cambiar los iconos de los mismos. También puedes regular la priorización de dispositivos, establecer controles parentales y ver la información de la red WiFi. Toca sobre cualquier dispositivo para ver la información del mismo.

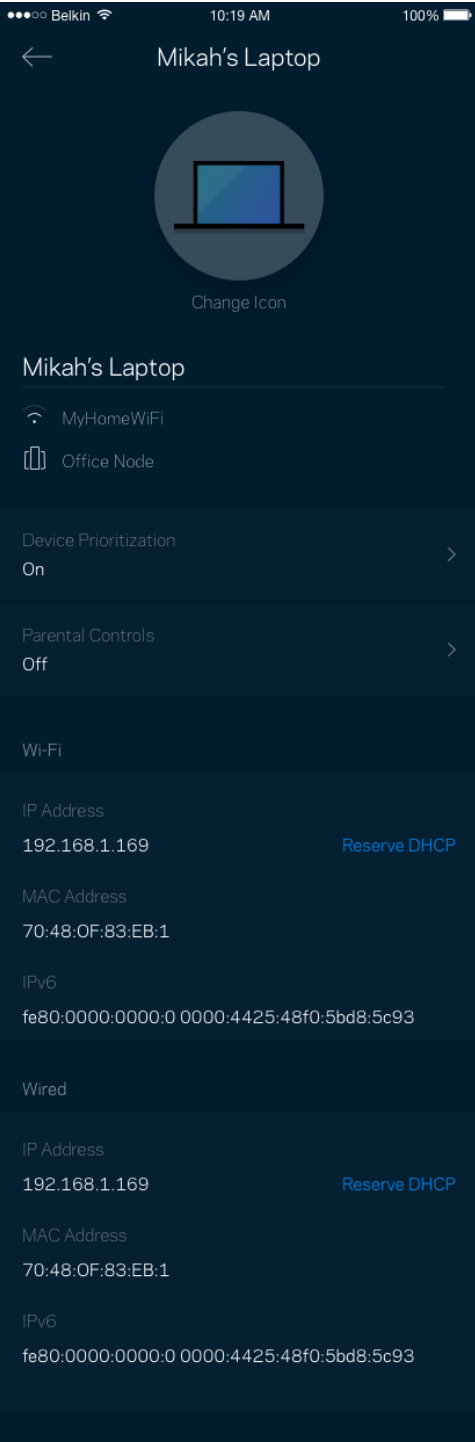

### <span id="page-47-0"></span>**Controles parentales**

Los controles parentales te permiten regular el tiempo que pasan tus hijos en internet y las actividades que realizan. Interrumpe la conexión de internet en dispositivos específicos o bloquea determinados sitios web.

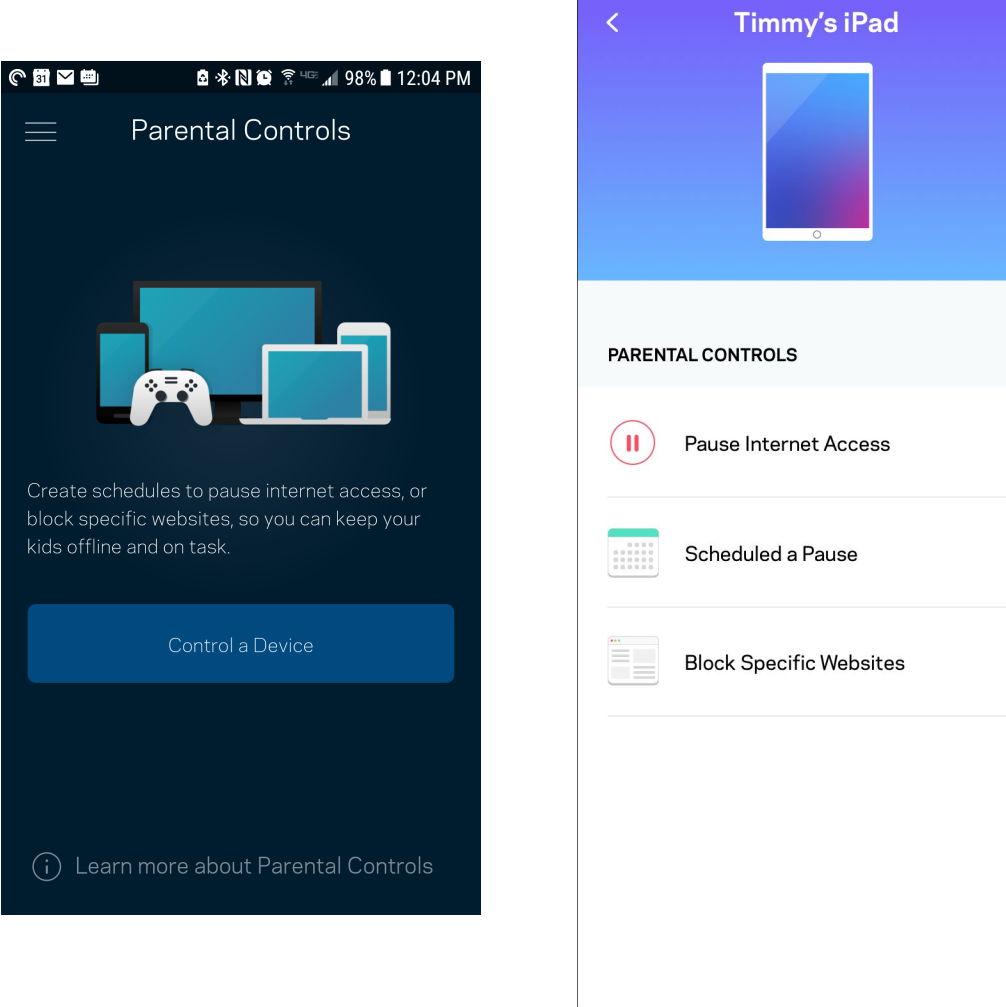

### <span id="page-48-0"></span>**Ajustes de WiFi**

Ve o cambia tu nombre y contraseña de WiFi y conecta dispositivos usando Wi-Fi Protected Setup™.

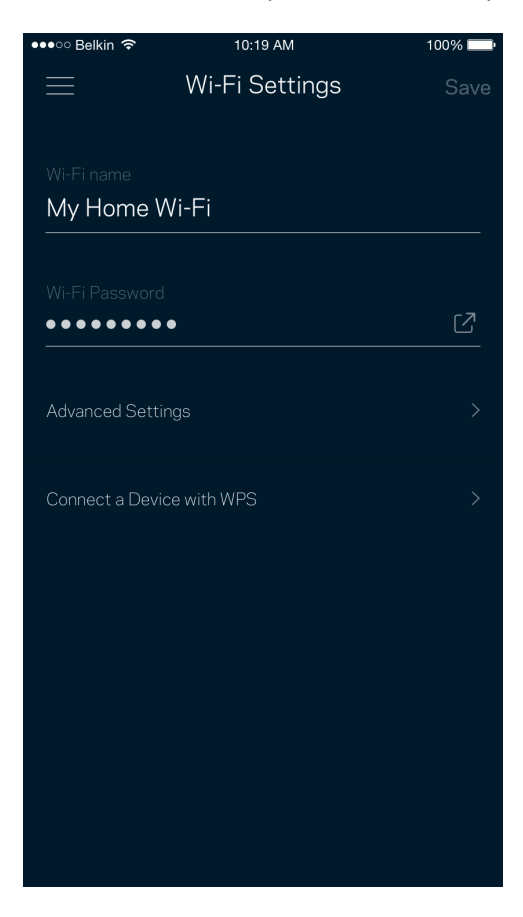

#### <span id="page-49-0"></span>Ajustes avanzados de WIFi

Los usuarios más experimentados pueden cambiar el tipo de seguridad y el modo WiFi predeterminados. No cambies estos valores a no ser que tengas mucha experiencia con redes WiFi. El Buscador de Canal escaneará para encontrar los canales WiFi menos congestionados en tu área para garantizar que sacas el máximo rendimiento de tu sistema. Si tienes más de un nodo en tu sistema el Buscador de Canal encontrará el mejor canal para cada uno de ellos.

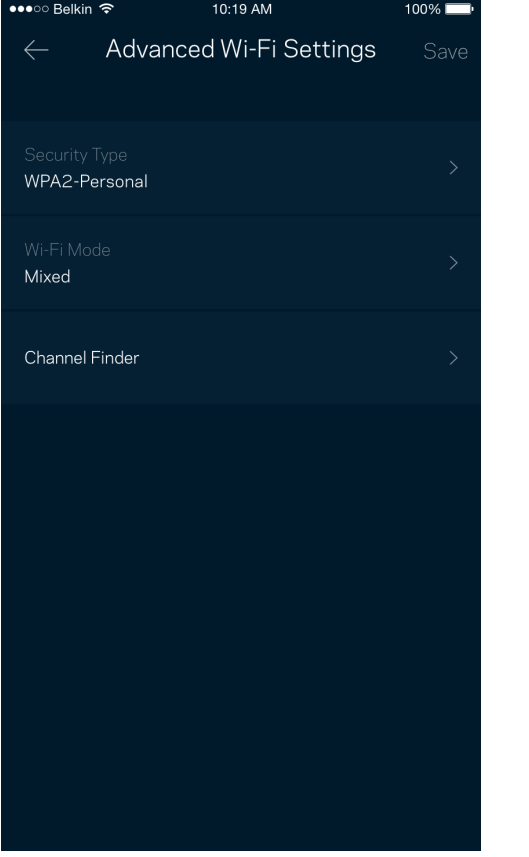

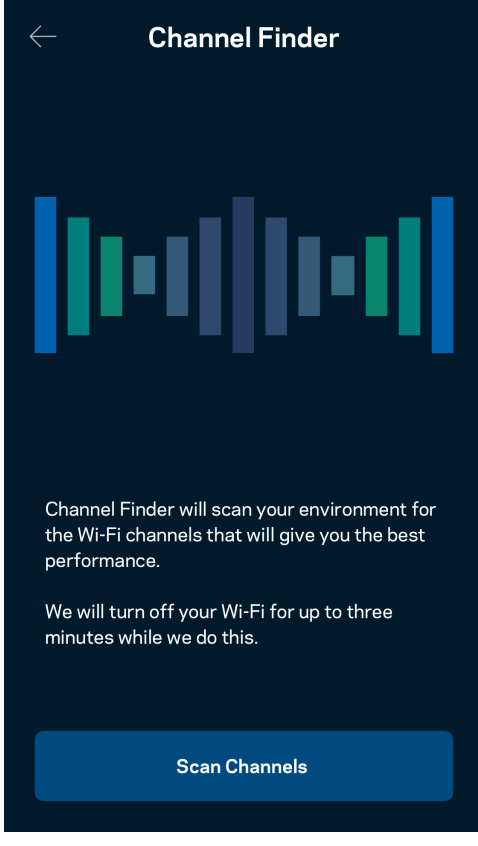

#### <span id="page-50-0"></span>Conectar un dispositivo por medio de WPS

Wi-Fi Protected Setup te permite conectar fácilmente dispositivos inalámbricos a tu WiFi sin tener que introducir manualmente credenciales de seguridad.

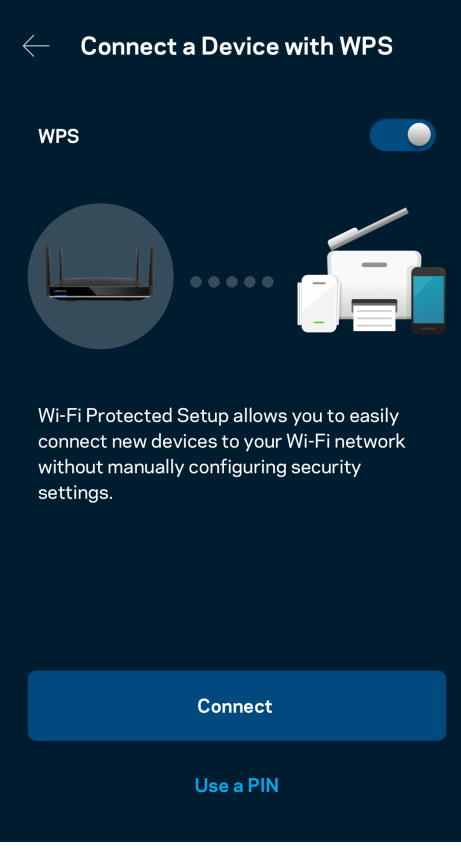

### <span id="page-51-0"></span>**Acceso a la red para invitados**

Usa la pantalla de acceso de invitados para permitir a usuarios extraños a la red conectarse a internet con restricciones a otros recursos de tu red WiFi. Envía la contraseña por mensaje de texto o e-mail.

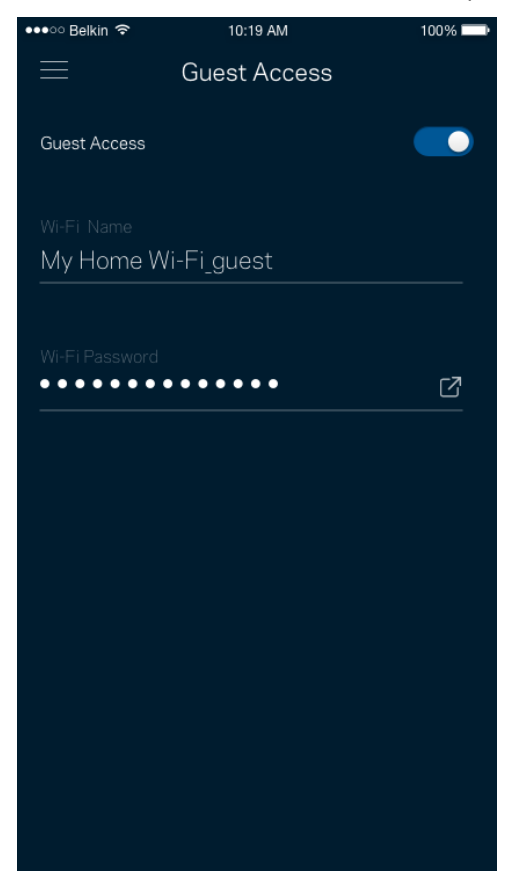

### <span id="page-52-0"></span>**Priorización de dispositivos**

Selecciona hasta un máximo de tres dispositivos para regular la priorización del reparto del ancho de banda de tu conexión a internet. Estos dispositivos, por cable y/o inalámbricos, tendrán siempre el mejor acceso cuando estén conectados. Tu router ejecuta una prueba de velocidad para determinar cómo se debe distribuir óptimamente el ancho de banda WiFi entre los dispositivos priorizados. Los aparatos sin prioridad tendrán que compartir la capacidad restante de la red.

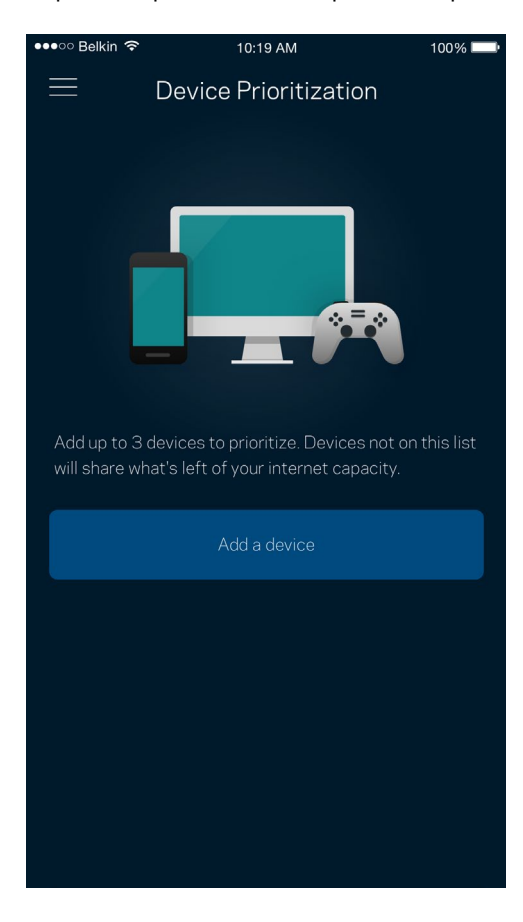

#### <span id="page-53-0"></span>**Notificaciones**

Si tienes más de un nodo la aplicación puede notificarte si los nodos secundarios de tu sistema se desconectan. Los nodos secundarios son aquellos que no están conectados por cable a tu módem. Tienes que activar las notificaciones en los ajustes de configuración de tu dispositivo móvil para permitir que la aplicación pueda tenerte al día.

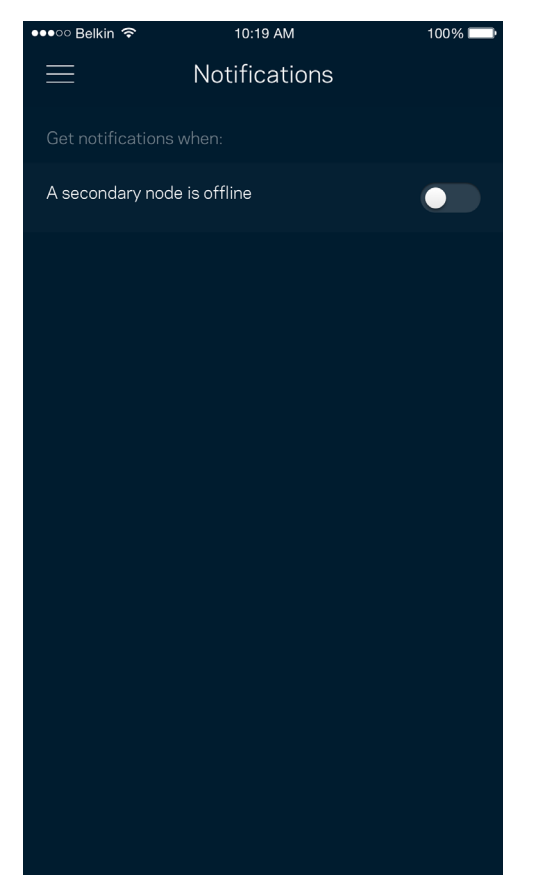

### <span id="page-54-0"></span>**Administración de red/router**

Usa la pantalla de administración de red para cambiar la contraseña y la pista de la contraseña del router y para acceder a diversos identificadores de producto (número de modelo, número de serie y detalles de la IP) para tu router.

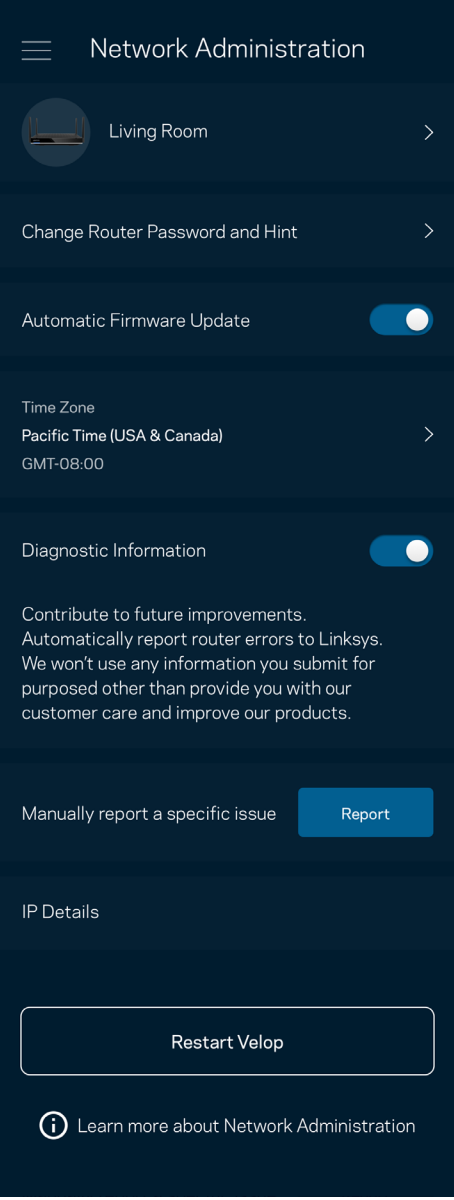

Podrás activar la opción de informar automáticamente a Linksys sobre fallos del sistema para contribuir así a la mejora de la experiencia WiFi para todos los usuarios. También puedes informar a Linksys de forma manual sobre problemas específicos.

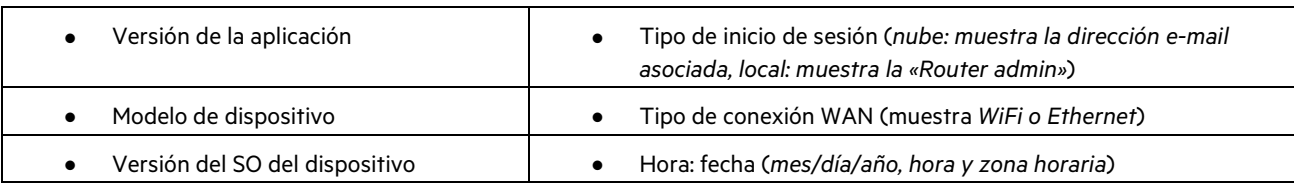

La siguiente información será enviada junto a tu descripción del problema:

## <span id="page-55-0"></span>**Configuración avanzada**

#### <span id="page-55-1"></span>Configuración de internet

Puedes determinar cómo se conecta tu router a internet. La predeterminada es Configuración automática – DHCP. Otros tipos de conexión dependen de tu proveedor de servicios de internet o de cómo planeas utilizar tu router. Los usuarios avanzados pueden utilizar la Configuración adicional para clonar las direcciones MAC y establecer la MTU (unidad de transmisión máxima).

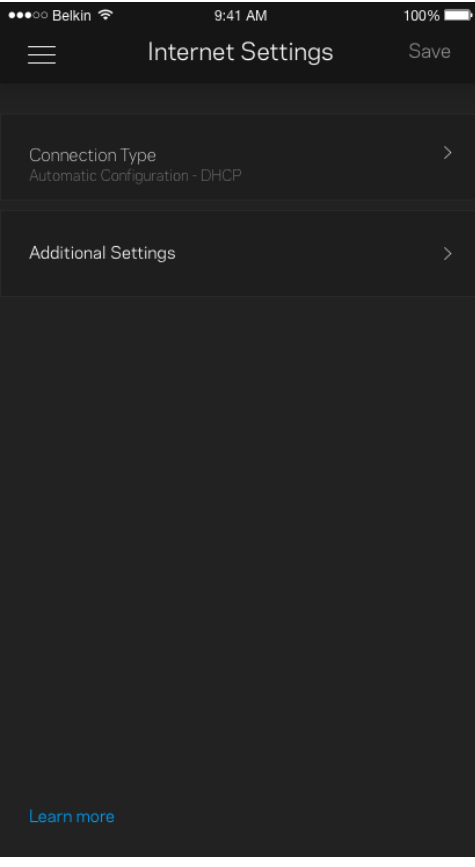

#### <span id="page-56-0"></span>Configuración de puertos

El reenvío de puertos, para un solo puerto, múltiples puertos o un intervalo de puertos, envía el tráfico entrante en un puerto o puertos específicos a un dispositivo determinado en la red WiFi. Por el desencadenado de rango de puertos el router analiza el flujo de datos saliente para números de puerto específicos. Tu router recuerda la dirección IP del dispositivo que solicita los datos para que cuando estos vuelvan sean redirigidos al dispositivo correcto.

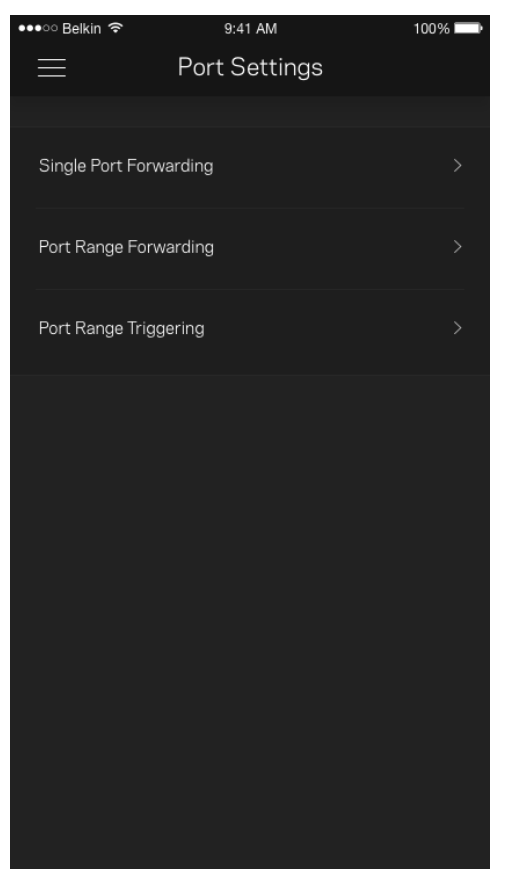

#### <span id="page-57-0"></span>Filtrado MAC de WiFi

Cada dispositivo de red tiene una dirección MAC (Media Access Control) de 12 dígitos única. Puedes crear una lista de direcciones MAC y a continuación permitir o denegar al acceso de esos dispositivos a tu WiFi.

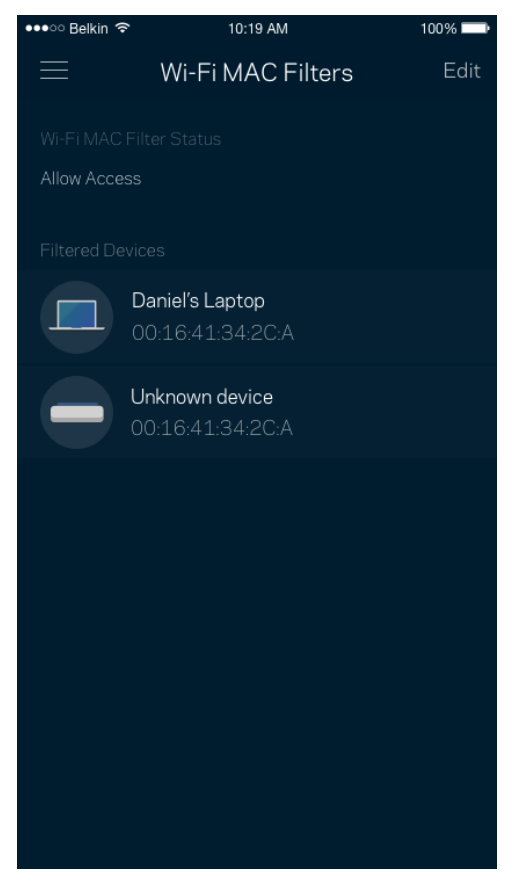

#### <span id="page-58-0"></span>**Almacenamiento externo**

Comprueba a qué nodo está conectada la unidad externa, mira cuánto espacio libre queda y habilita la autenticación creando un nombre de usuario y una contraseña (solo si se conecta una unidad al puerto USB del router). Asegúrate de tocar en Expulsar  $\frac{E}{R}$  antes de quitar físicamente la unidad para evitar pérdidas de datos.

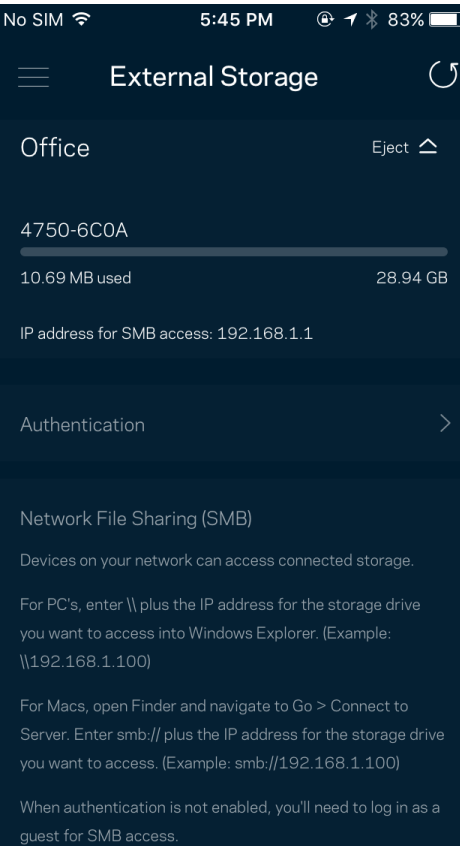

#### <span id="page-59-0"></span>**Prueba de velocidad**

Ejecuta una prueba de velocidad para asegurarte de que recibes las velocidades de transferencia por las que estás pagando. La prueba de velocidad también ayuda con la priorización de dispositivos porque sus resultados determinan cómo se distribuye el ancho de banda de la conexión WiFi entre los dispositivos priorizados.

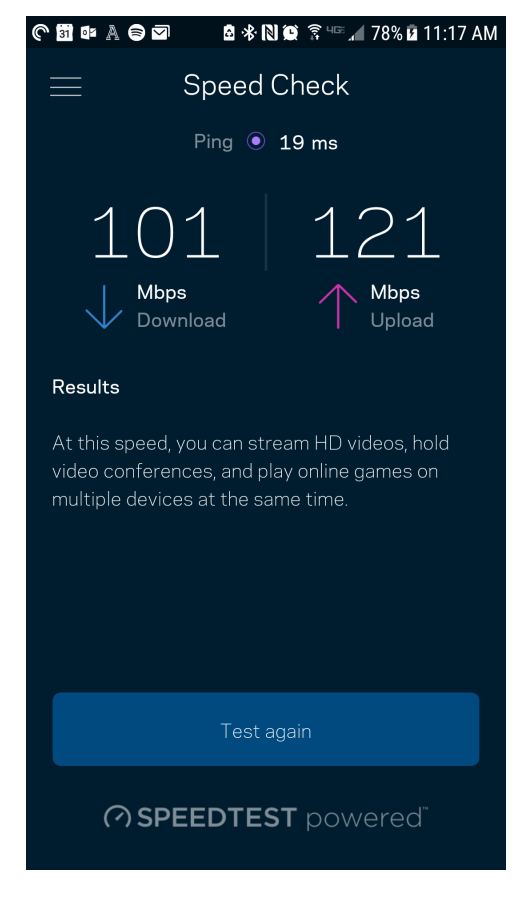

- La velocidad de descarga es la tasa a la que el contenido de internet se transfiere a tu router.
- La velocidad de subida es la tasa a la que puedes subir contenido a internet.

**Nota:** las velocidades de la conexión de internet se determinan por una variedad de factores, incluyendo el tipo de cuenta de ISP, la intensidad del tráfico de internet a nivel local y global y el número de dispositivos conectados en tu hogar que comparten la conexión.

#### <span id="page-60-0"></span>**Mi cuenta**

Cambia la contraseña de tu cuenta de la aplicación de Linksys y habilita la opción de recibir las últimas noticias y promociones de Linksys. Solo disponible con la sesión iniciada en la aplicación con tu dirección de e-mail.

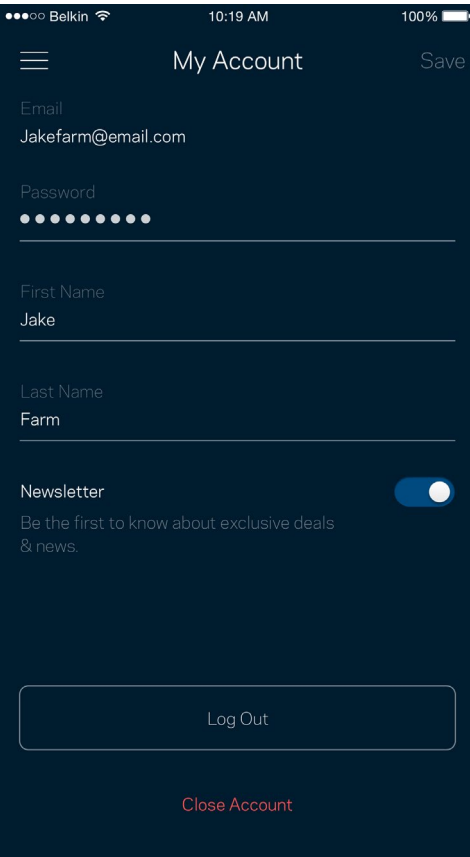

### <span id="page-61-0"></span>**Valoración**

Aquí tienes tu oportunidad para decirnos lo que opinas. Puntúa la aplicación en la tienda de aplicaciones, envíanos sugerencias o infórmanos sobre cualquier problema que esté empañando tu experiencia de uso.

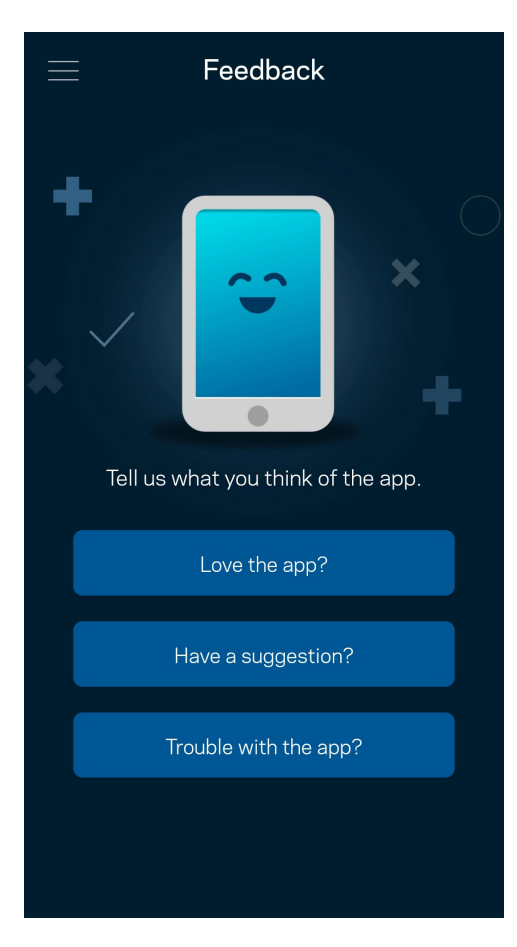

## <span id="page-62-0"></span>**Ayuda**

¿Tienes problemas con la aplicación? ¿Te hace falta más información sobre alguna de las funciones? Toca sobre Ayuda para obtener una explicación.

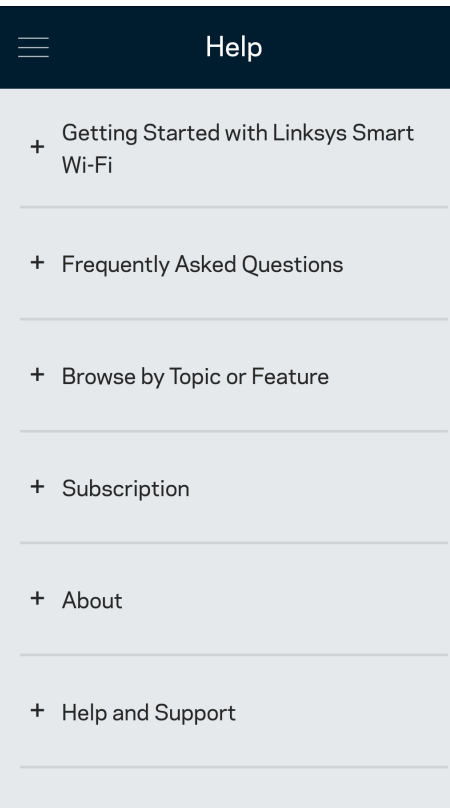

# <span id="page-63-0"></span>**Conecta directamente al router**

Aunque no estés conectado a internet todavía podrás acceder a los ajustes del router. Conéctate a tu nombre de WiFi, abre la aplicación de Linksys y toca en Iniciar sesión con la contraseña del administrador en la parte inferior de la pantalla. No obstante, sin estar conectado a internet no podrás acceder a tu cuenta de Linksys Smart Wi-Fi.

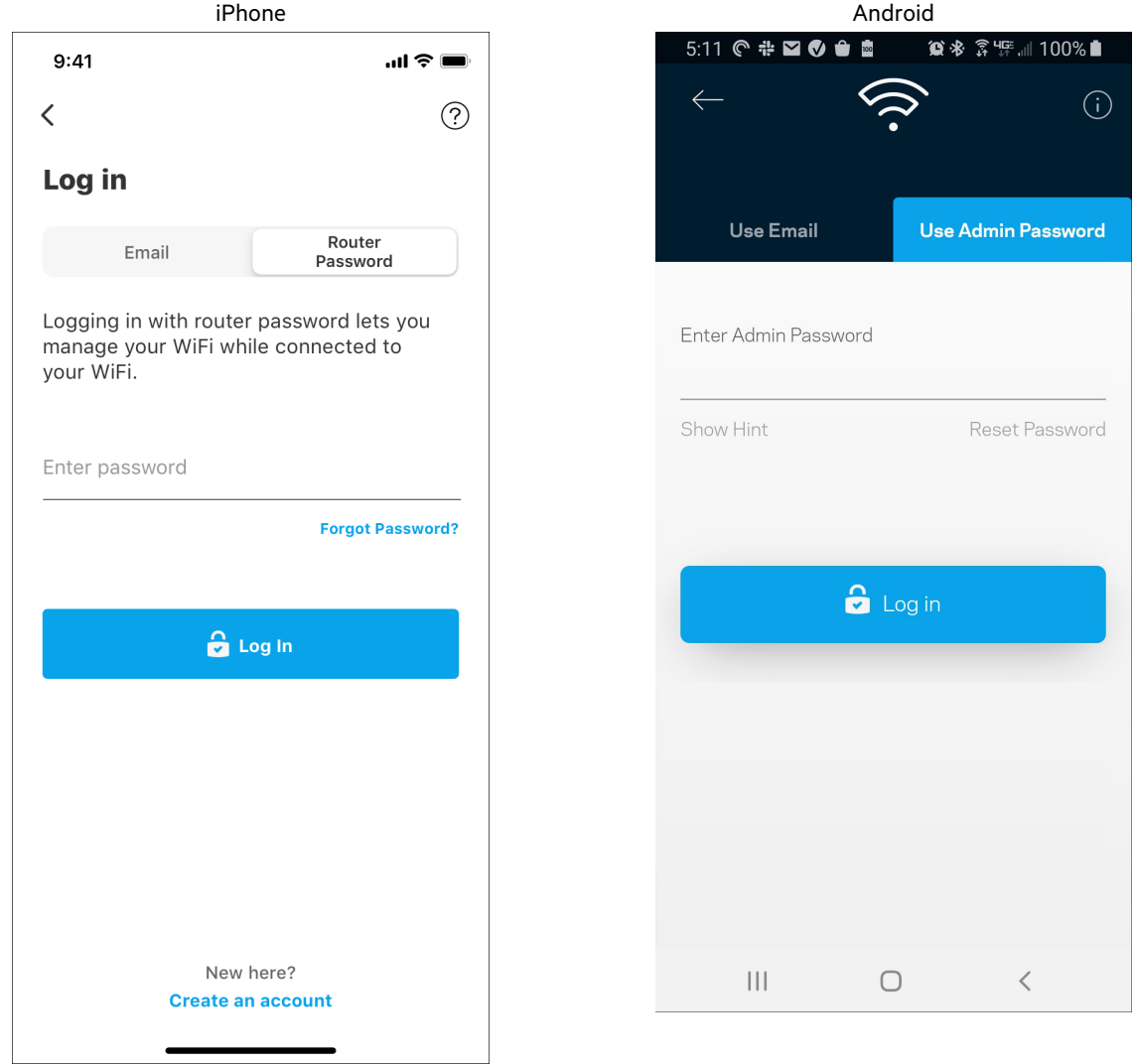

#### <span id="page-64-0"></span>Contraseña del router

Durante la instalación hemos creado una contraseña del administrador segura. Para cambiarla toca sobre Administración de red/router y sobre Cambiar Contraseña y Pista de Contraseña del Router.

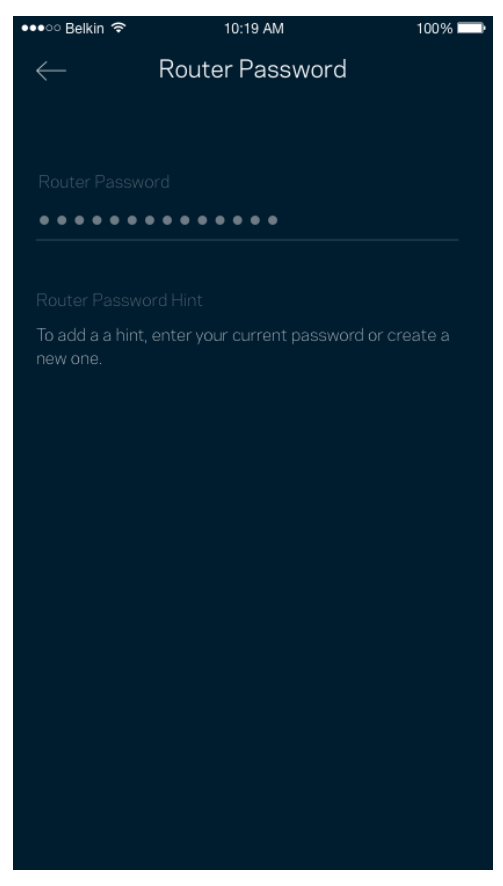

Para mantener a tu sistema router seguro te enviaremos un e-mail si alguien modifica la contraseña del router.

# <span id="page-65-0"></span>**Cómo restaurar la configuración de fábrica tu router**

Este proceso tiene un gran impacto en el funcionamiento del MR9600 y solo deberías tener que hacerlo en raras ocasiones. La restauración a la configuración de fábrica del router instaura los mismos valores predeterminados de cuando compró el router y requerirá que vuelva a realizar el proceso de instalación de nuevo. Se borrarán todos los valores de configuración que hubieses especificado en la instalación y posteriormente, cosas como el nombre y contraseña de WiFi o tipo de seguridad. Todos los dispositivos inalámbricos se desconectarán de tu red WiFi.

Para restaurar la configuración de fábrica:

• Con tu router enchufado a la corriente eléctrica y encendido presiona y mantén presionado el botón Reset (Reinicio) situado en el panel trasero. La luz encima del router parpadeará en color rojo. No dejes de apretar el botón hasta que la luz se haya apagado y a continuación se haya encendido en rojo claro.

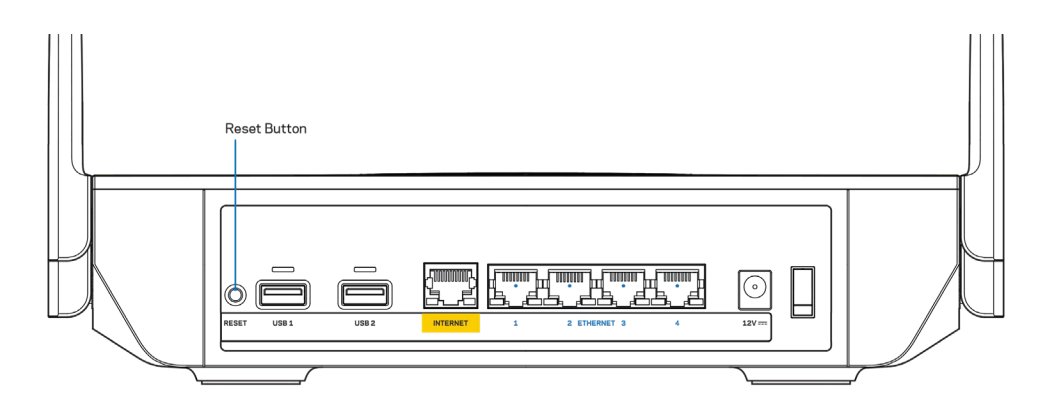

# <span id="page-66-0"></span>**Especificaciones**

#### <span id="page-66-1"></span>**Linksys MR9600**

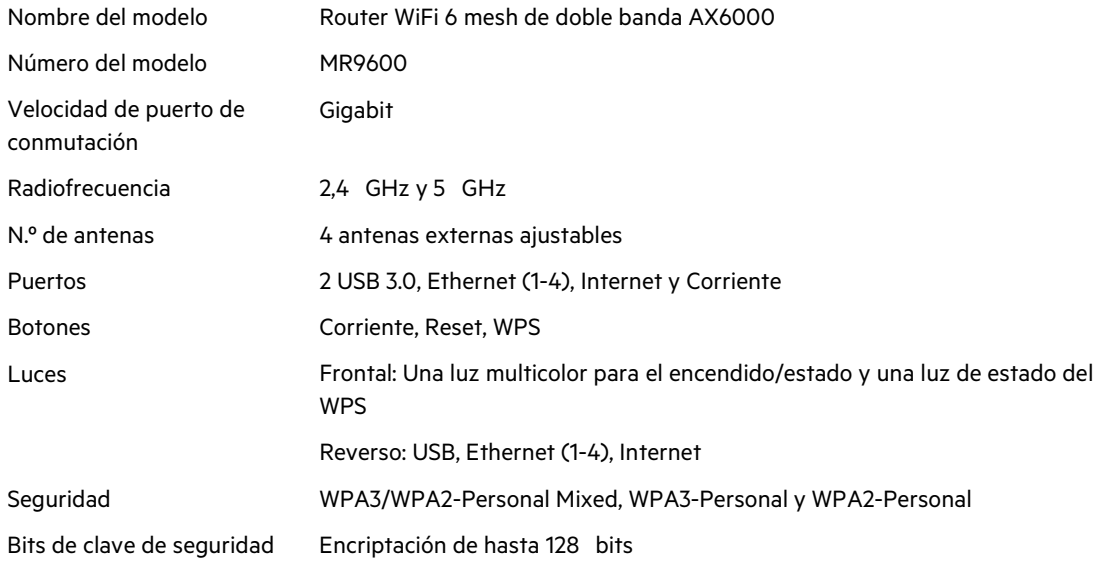

### <span id="page-66-2"></span>**Características físicas**

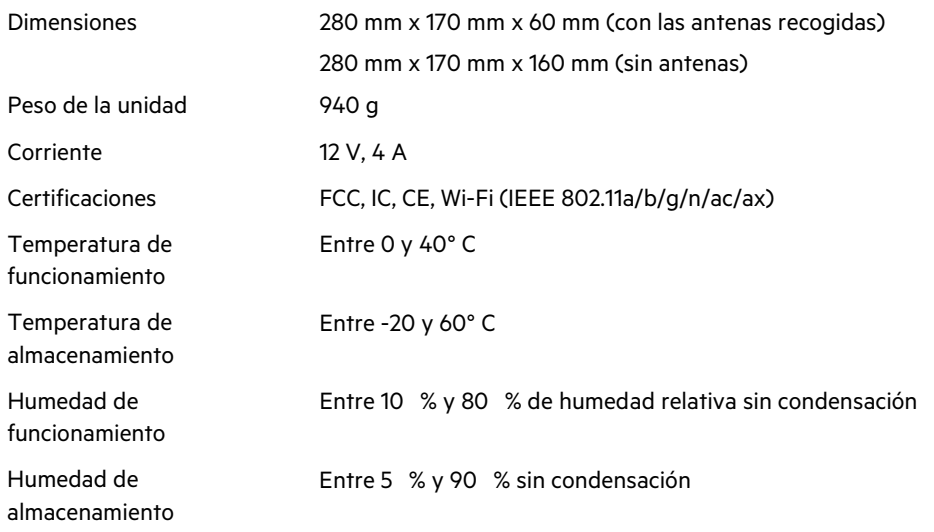

#### Notas:

para obtener información sobre el cumplimiento normativo, la garantía y la seguridad ve a Linksys.com/support/MR9600.

Visita [linksys.com/support/MR8300](http://www.linksys.com/support) para nuestro galardonado servicio técnico. BELKIN, LINKSYS y otros nombres y logotipos de productos son marcas comerciales del grupo de empresas Belkin. Las marcas comerciales de terceros mencionadas pertenecen a sus respectivos propietarios.

© 2020 Belkin International, Inc. y/o sus filiales. Todos los derechos reservados.